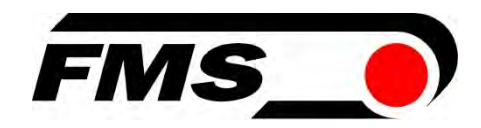

# Operating Manual BKS309

# Digital Web Guide Controller

 Document Version 2.62 03/2021 NS Firmware Version V3.00

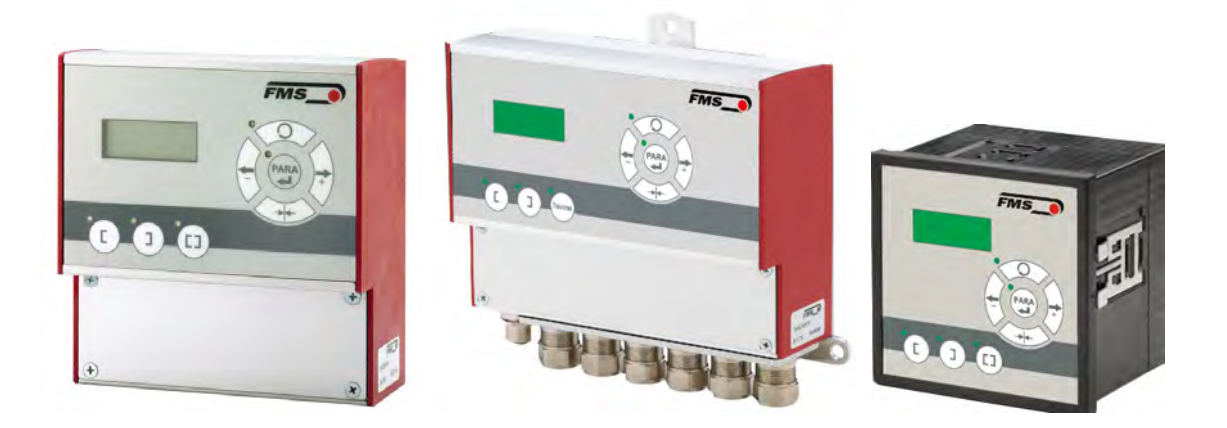

Diese Bedienungsanleitung ist auch in Deutsch erhältlich. Bitte kontaktieren Sie Ihren nächstgelegenen FMS Vertreter.

© by FMS Force Measuring Systems AG, CH-8154 Oberglatt – Alle Rechte vorbehalten.

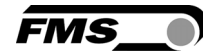

# 1 Table of Contents

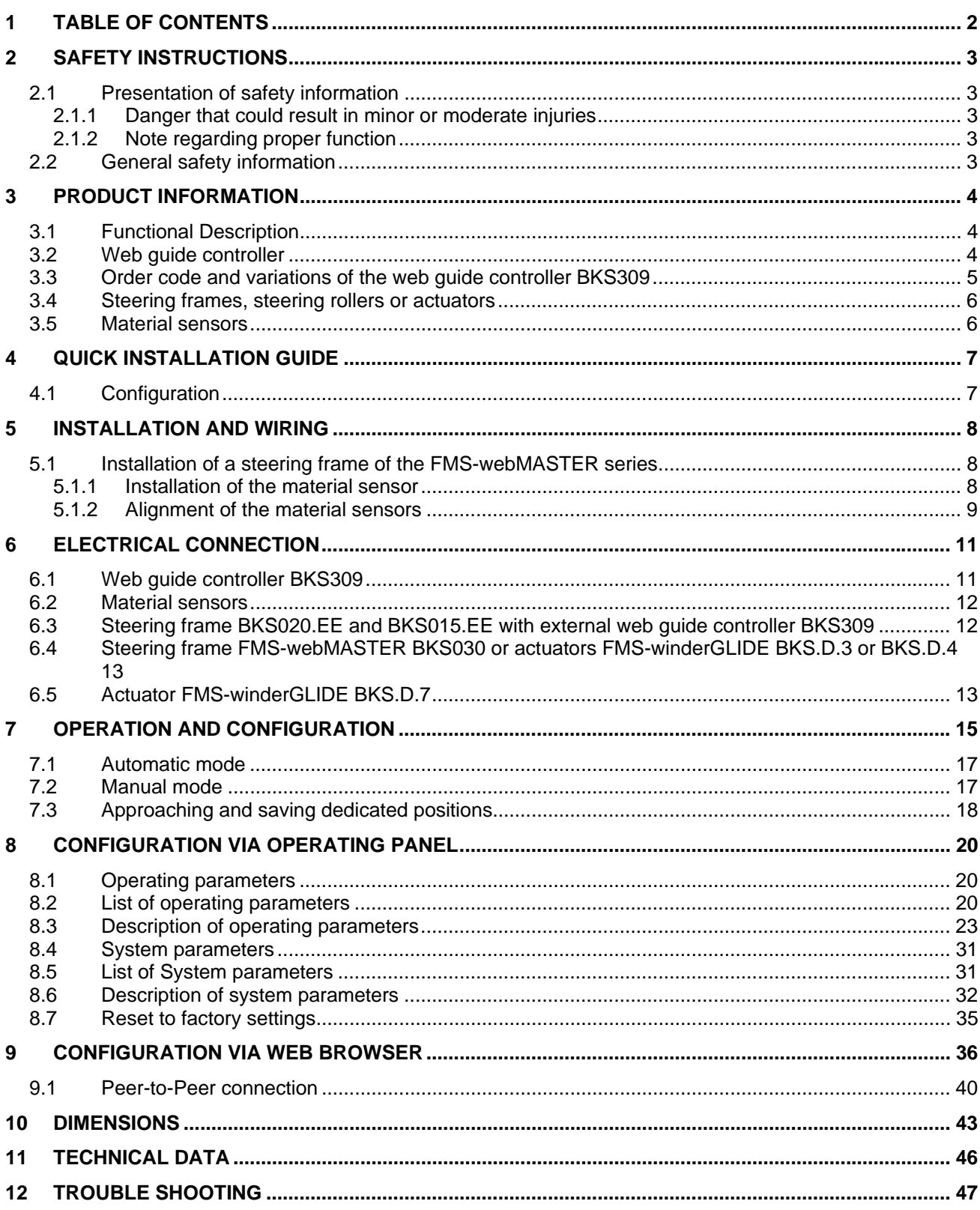

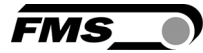

# 2 Safety instructions

All safety related regulations, local codes and instructions that appear in the manual or on equipment must be observed to ensure personal safety and to prevent damage to the equipment connected to it. If equipment is used in a manner not specified by the manufacturer, the protection provided by the equipment may be impaired.

Do not stress the equipment over the specification limits neither during assembly nor operation. To do so can be potentially harmful to persons or equipment in the event of a fault to the equipment.

### 2.1 Presentation of safety information

The following safety symbols appear in this manual.

#### 2.1.1 Danger that could result in minor or moderate injuries

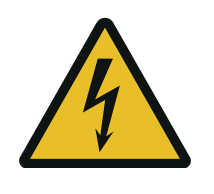

Danger, warning, caution

Failure to follow wiring instructions in this manual may result in equipment damage or personal injury.

#### 2.1.2 Note regarding proper function

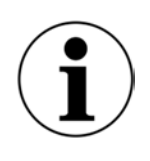

Note

Note regarding roper operation Simplification of operation Ensuring function

### 2.2 General safety information

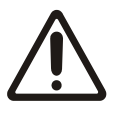

The Force Measuring Rollers may not be stressed over the specification limits neither during assembly nor operation. The unit's overload protection value may not be exceeded.

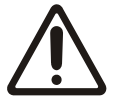

The attachment points for the Force Measuring Rollers on the machine frame must be properly designed. The bearings need to be appropriately mounted.

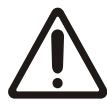

For proper installation and operation, follow the electrical wiring diagram and instructions in this manual.

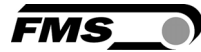

# 3 Product information

### 3.1 Functional Description

The sensors measure the position of the web edge and send this information as an analogue signal to the electronic control unit. In our case a BKS309 web guide controller.

The control compares the position feedback signal with the reference. If the difference of these two values is higher than the stored dead band value, the steering frame will be adjusted.

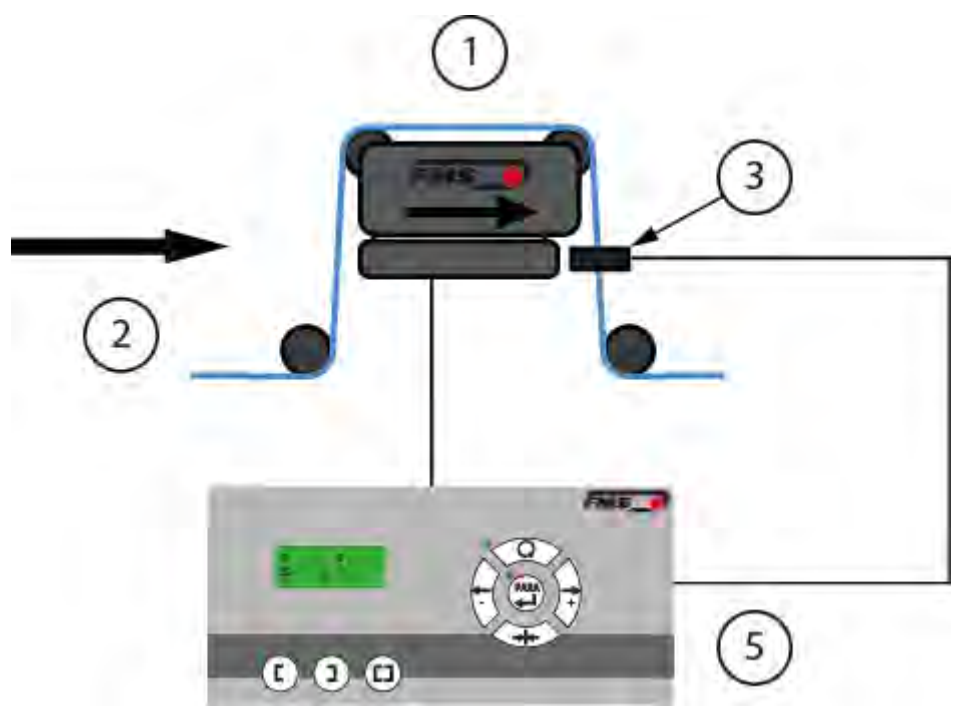

*Figure 1: typical arrangement BKS309\_BA\_manual.ai* 

| <b>Description</b> |                                           |  |
|--------------------|-------------------------------------------|--|
| <b>Position</b>    | <b>Description</b>                        |  |
|                    | Steering frame, steering roller, actuator |  |
| 2                  | Web, entry side                           |  |
| 3                  | <b>Material sensor(s)</b>                 |  |
| 5                  | Web guide controller                      |  |

*Table 1: designation web guide controller* 

### 3.2 Web guide controller

The micro-processor based electronic control unit handles all calculations and communications. Three buttons and a five-key panel serves as the man-machine interface. Parameter setting can be performed via the operating panel or via a web browser. All parameters are stored in a none-volatile memory.

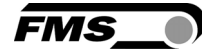

### 3.3 Order code and variations of the web guide controller BKS309

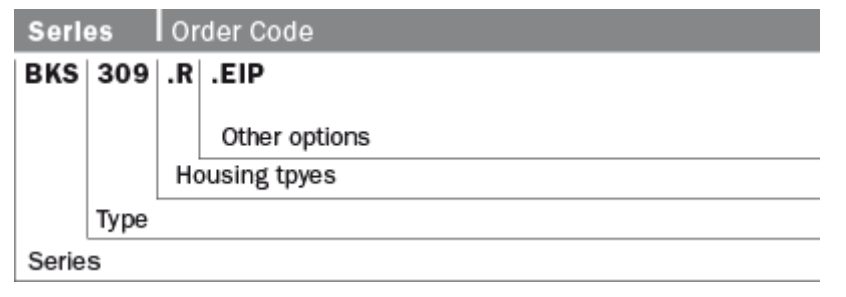

#### *Figure 2: order code BKS309\_BA\_manual.ai*

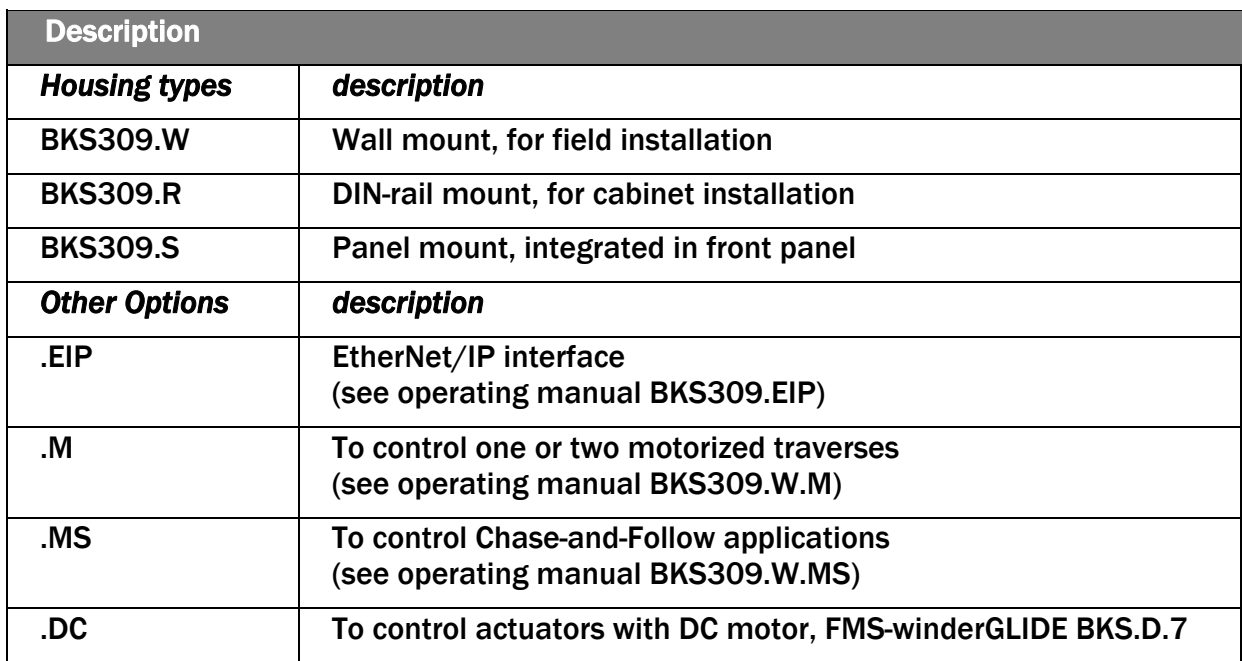

*Table 2: overview variations* 

#### **Variations**

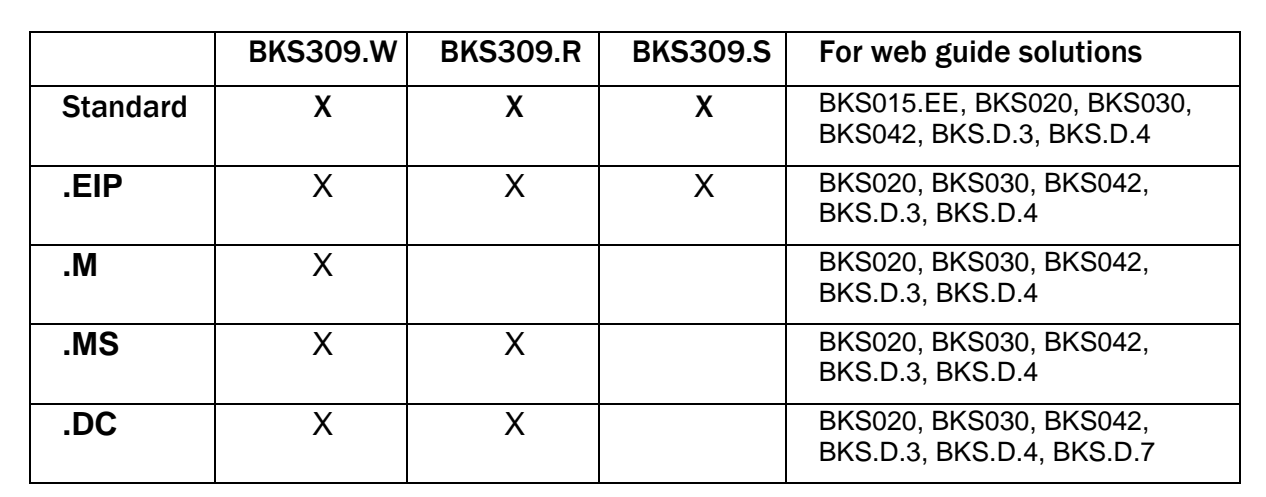

**FMS** 

*Table 3: BKS309 variations and options* 

#### 3.4 Steering frames, steering rollers or actuators

Steering frames of the FMS-webMASTER series consist of a fixed lower and a moveable upper frame that supports the rollers. The upper frame is activated by a motor. The rollers are manufactured and balanced according to customer specification. End positions are controlled. A location rail for easy sensor attachment is integrated to the steering frames.

The web guide controller BKS309 can be used for rewind und unwind stations in combination with actuators of the FMS-winderGLIDE series.

The combination with steering rollers of the FMS-webDIRECTOR series is also possible.

#### 3.5 Material sensors

Optical sensors, ultrasonic sensors and a digital line sensor are available from FMS. Adjustment is done automatically.

These sensors provide a signal of 0 to 10VDC. With them, edge, center and line guiding applications can be covered.

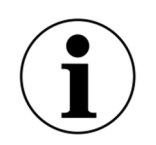

Retrofit a digital line sensor

If you retrofit a sensor to an existing controller you have to restart the controller after the installation of the sensor. This will allow the controller to detect sensor correctly.

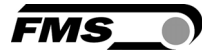

# 4 Quick Installation Guide

The set-up of the BKS309 web guide controller and corresponding web guide is limited to only mounting the devices on the machine frame, wiring and powering up system.

### 4.1 Configuration

- Read the operating manual of your web guide or actuator system.
- Check your system requirements such as:
	- o Desired guiding form (edge, centre or line guiding)
	- o Unit system (metric, imperial)
	- o Relay or digital input requirements of your set-up
- Draw the wiring diagram for your configuration
- Mount and adjust your material sensor(s) to the steering frame (see p. 8ff)
- Mount the steering frame or actuator to the machine
- Wire the sensor(s) to the electronic unit (see p. 12ff)
- Wire the steering frame to the electronic unit (see p. 11ff)
- Mount the electronic unit on a place where it can be easily reached by the operator
- Install 24VDC (18 to 30VDC)
- If required, determine special parameters (see p. 20ff)

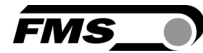

# 5 Installation and wiring

### 5.1 Installation of a steering frame of the FMS-webMASTER series

The mounting orientation of the steering frame (indicated by an arrow), must correspond with the direction of the moving web. The lower frame is mounted with four M8 screws to the machine frame. The machine must be prepared to accept the M8 mounting screws.

The steering frame must be grounded. Connect the ground wire to the machine ground.

#### 5.1.1 Installation of the material sensor

The material sensors will be mounted with brackets to the rail of the steering frame or to the sensor arrangement of the unwind/rewind stand (see installation instruction of the material sensors).

The installation side "left" and "right" of the material sensor is defined by the direction of the moving web.

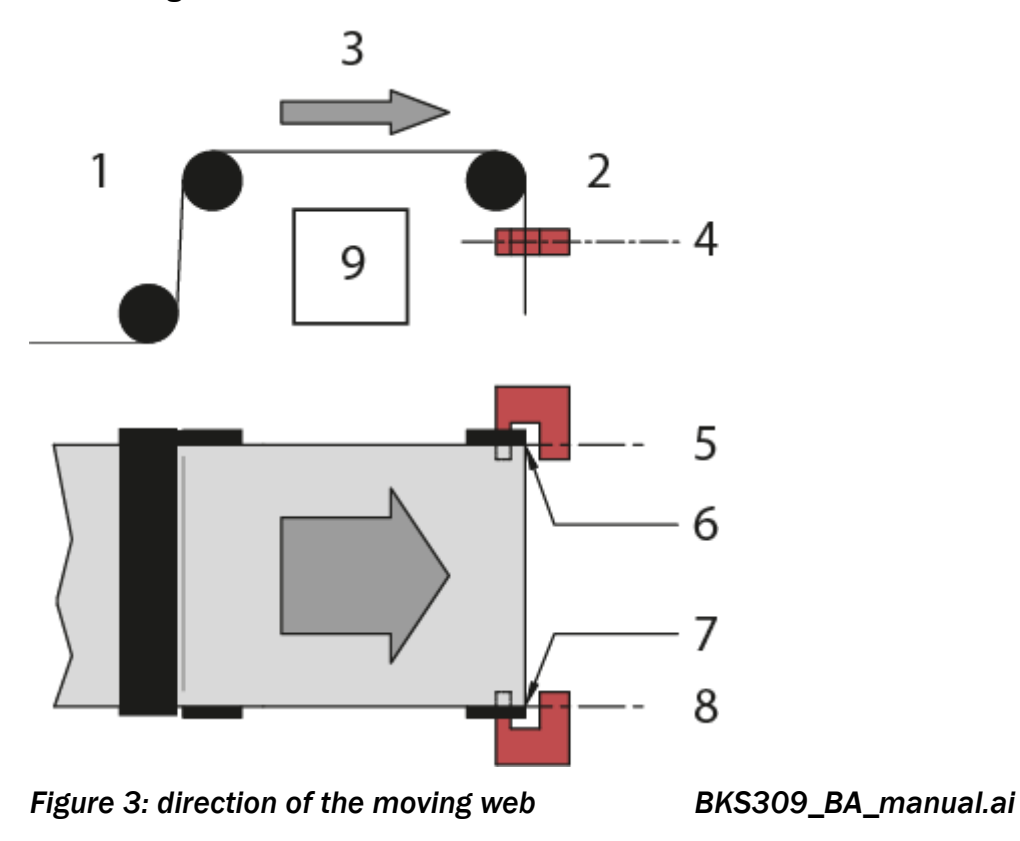

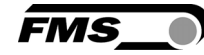

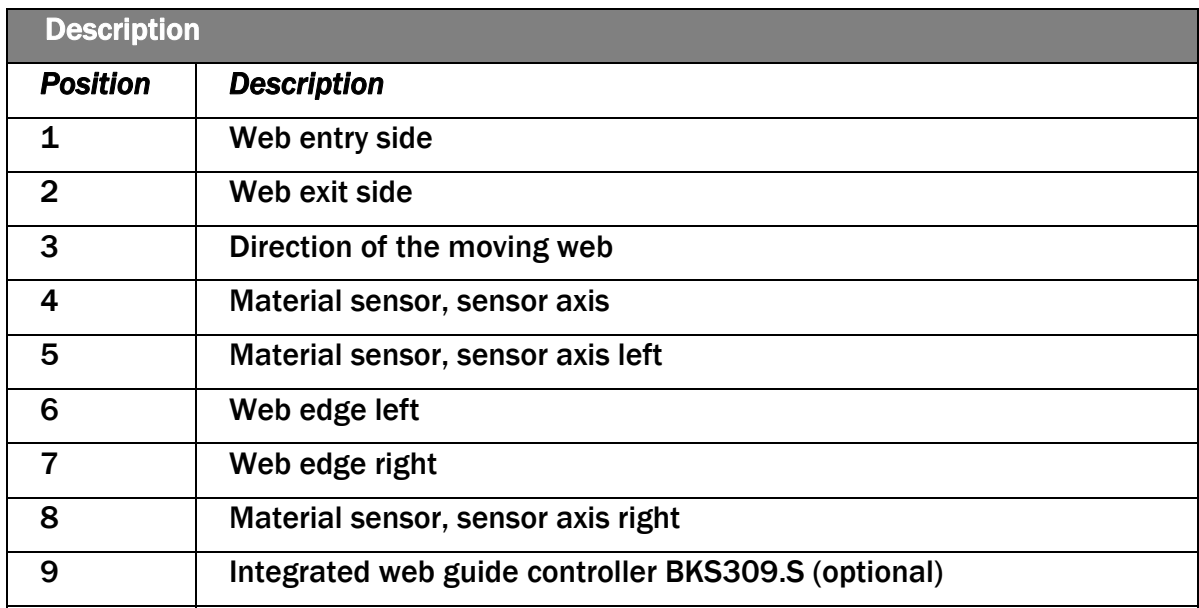

*Table 4: description* 

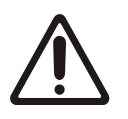

Material sensors have to installed on the web exit side

Installation on the entry side of the web will not work of proper functionality.

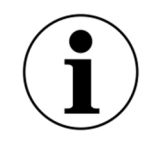

Material sensors as close to roller as possible

For optimum control results, the material sensors have to be placed next to the exit roller of the steering frame.

#### 5.1.2 Alignment of the material sensors

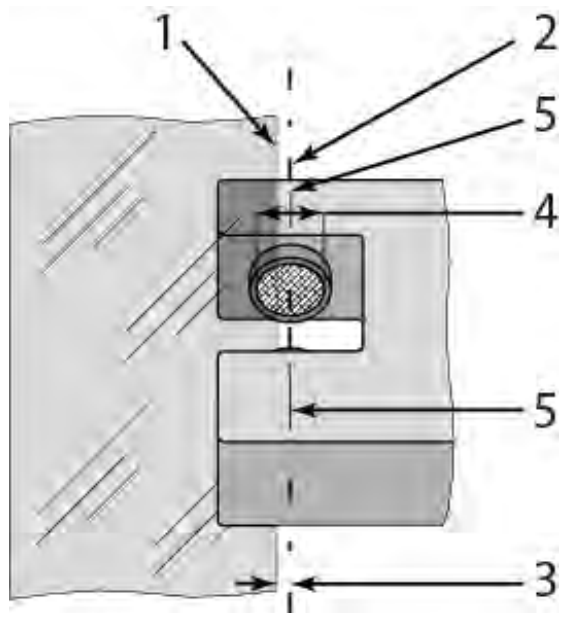

*Figure 4: alignment of the material sensors BKS309\_BA\_manual.ai* 

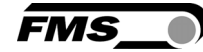

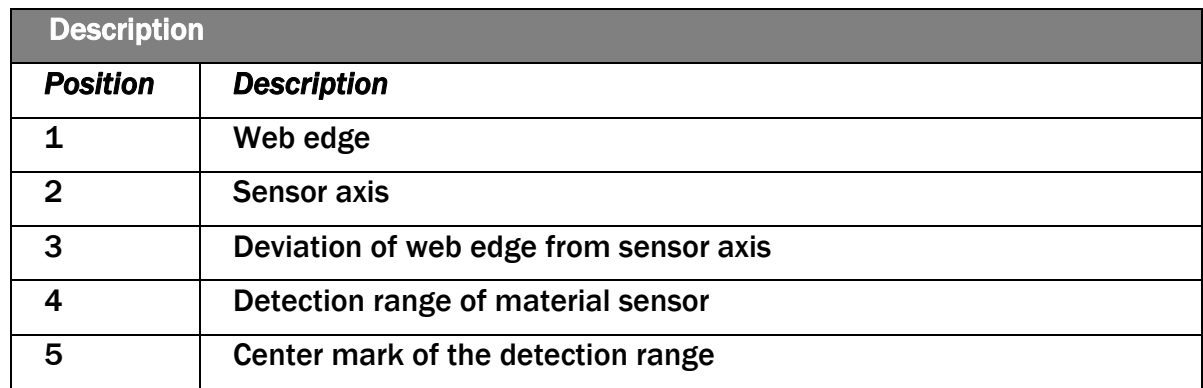

#### *Figure 5: Material sensors*

- Loosen the clamp
- Align sensor axis to the web edge
- Slide the sensor in the new position.
- The sensor will be positioned properly if the web edge goes through the sensor axis
- Tighten the clamp

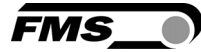

# 6 Electrical connection

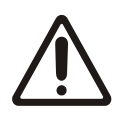

Ground connection

Insufficient ground connection may cause electric shock to persons, malfunction of the total system or damage of the control unit! It is vital to ensure that there is a proper and secure earth connection.

### 6.1 Web guide controller BKS309

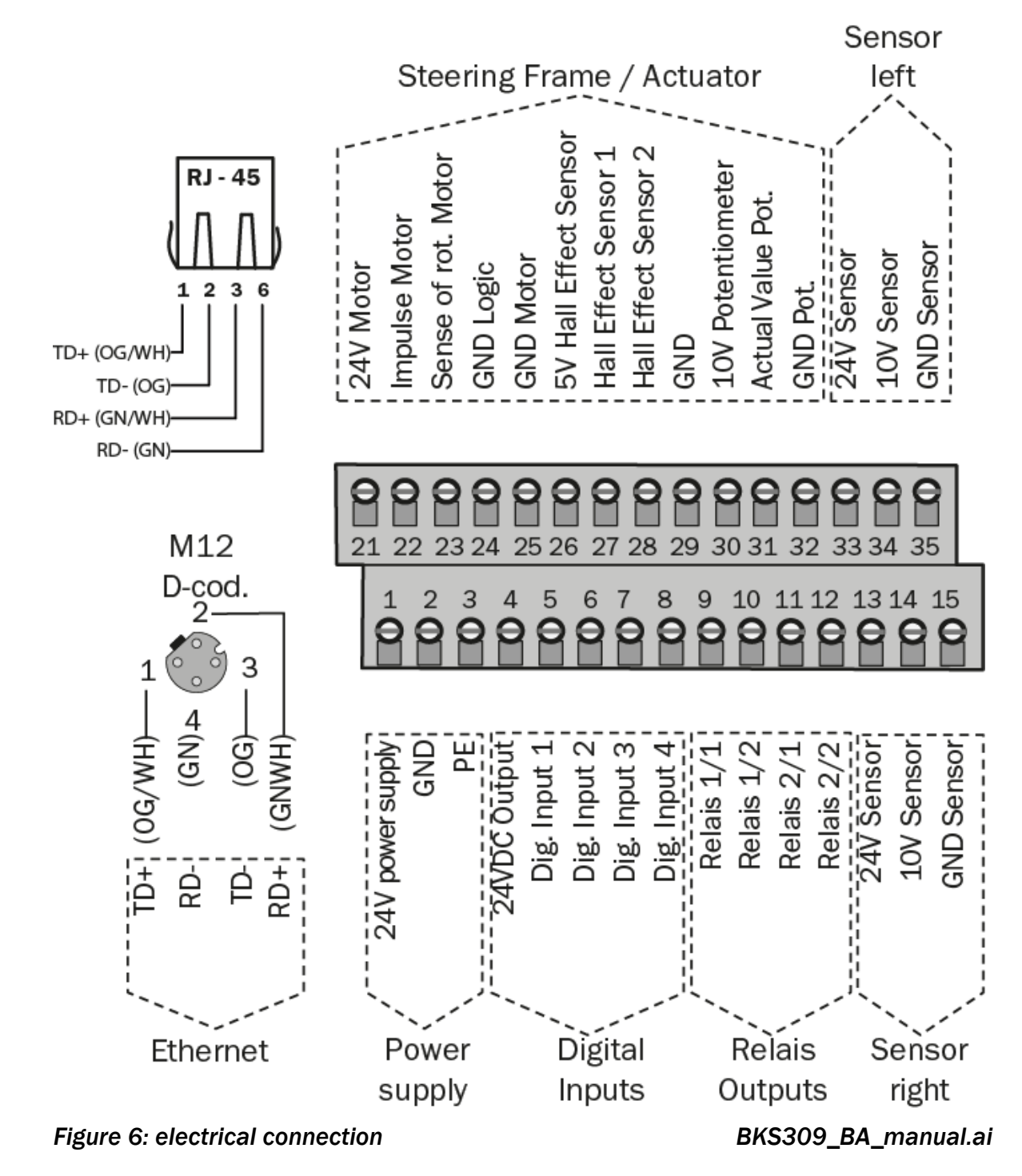

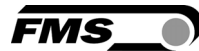

### 6.2 Material sensors

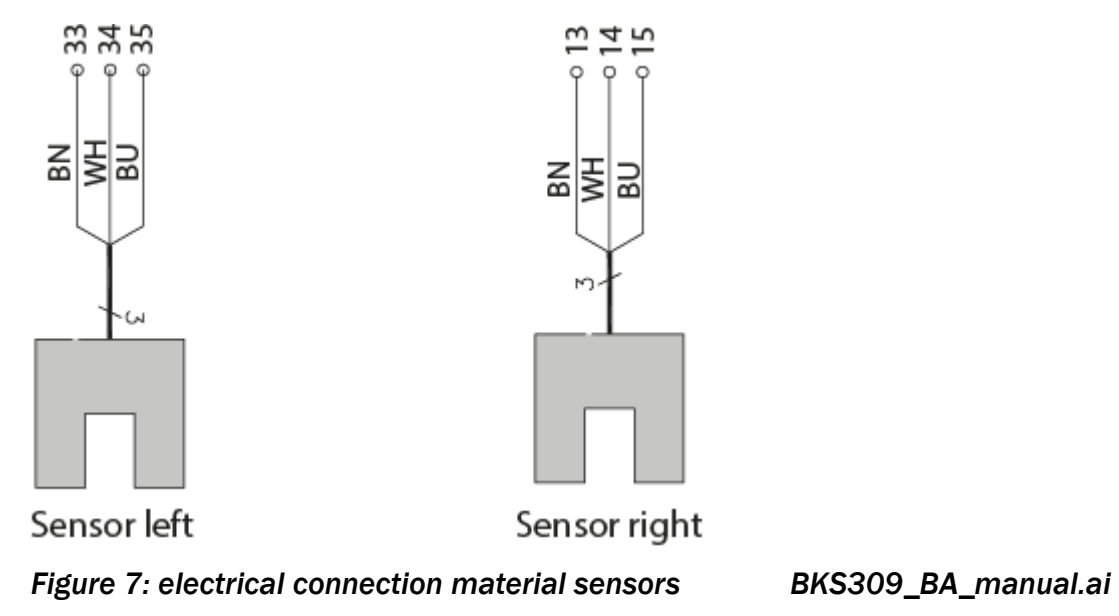

6.3 Steering frame BKS020.EE and BKS015.EE with external web guide controller BKS309

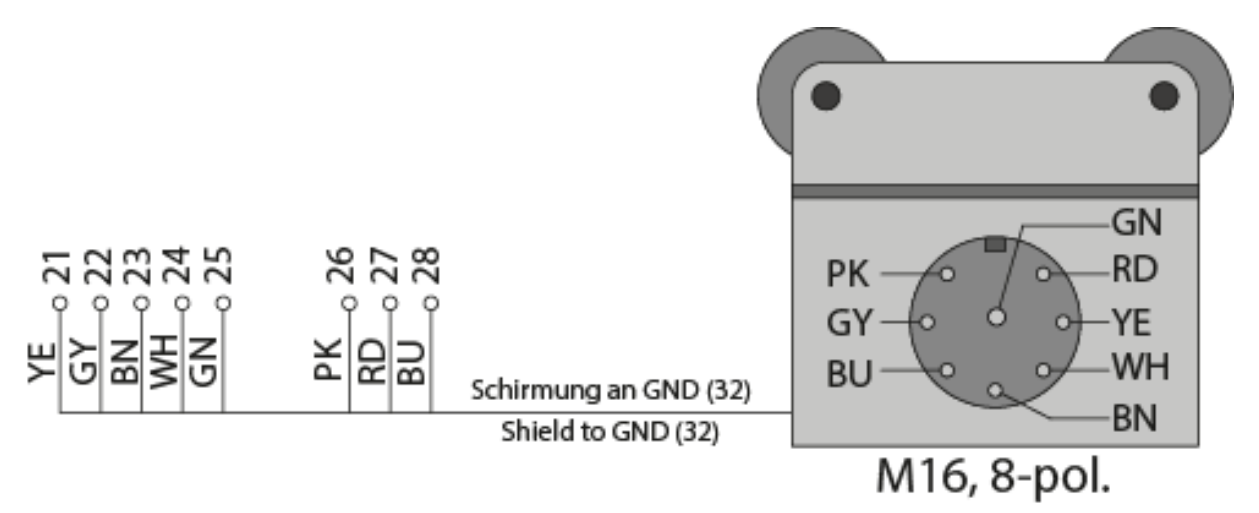

*Figure 8: electrical connection BKS020.EE and BKS015.EE* 

 *BKS309\_BA\_manual.ai* 

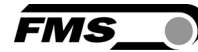

### 6.4 Steering frame FMS-webMASTER BKS030 or actuators FMSwinderGLIDE BKS.D.3 or BKS.D.4

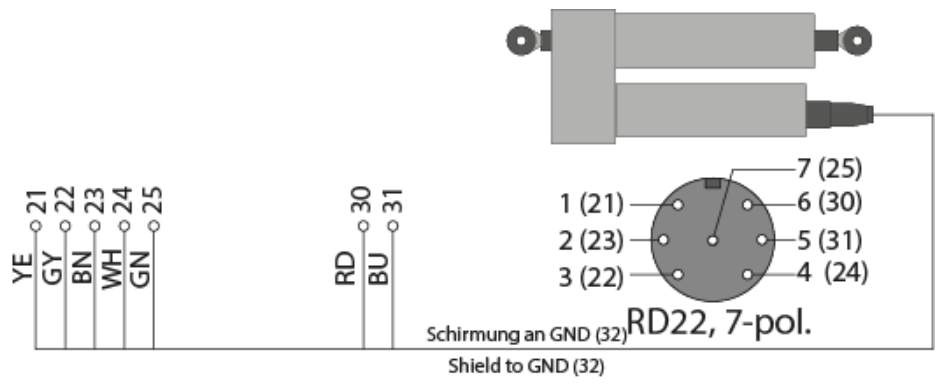

*Figure 9: electrical connection BKS030, BKS.D.3, BKS.D.4 BKS309\_BA\_manual.ai* 

### 6.5 Actuator FMS-winderGLIDE BKS.D.7

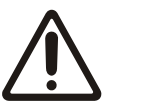

Only in combination with BKS309.R.DC or BKS309.W.DC

The use of any other web guide controller will lead to damage or destruction of the components.

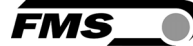

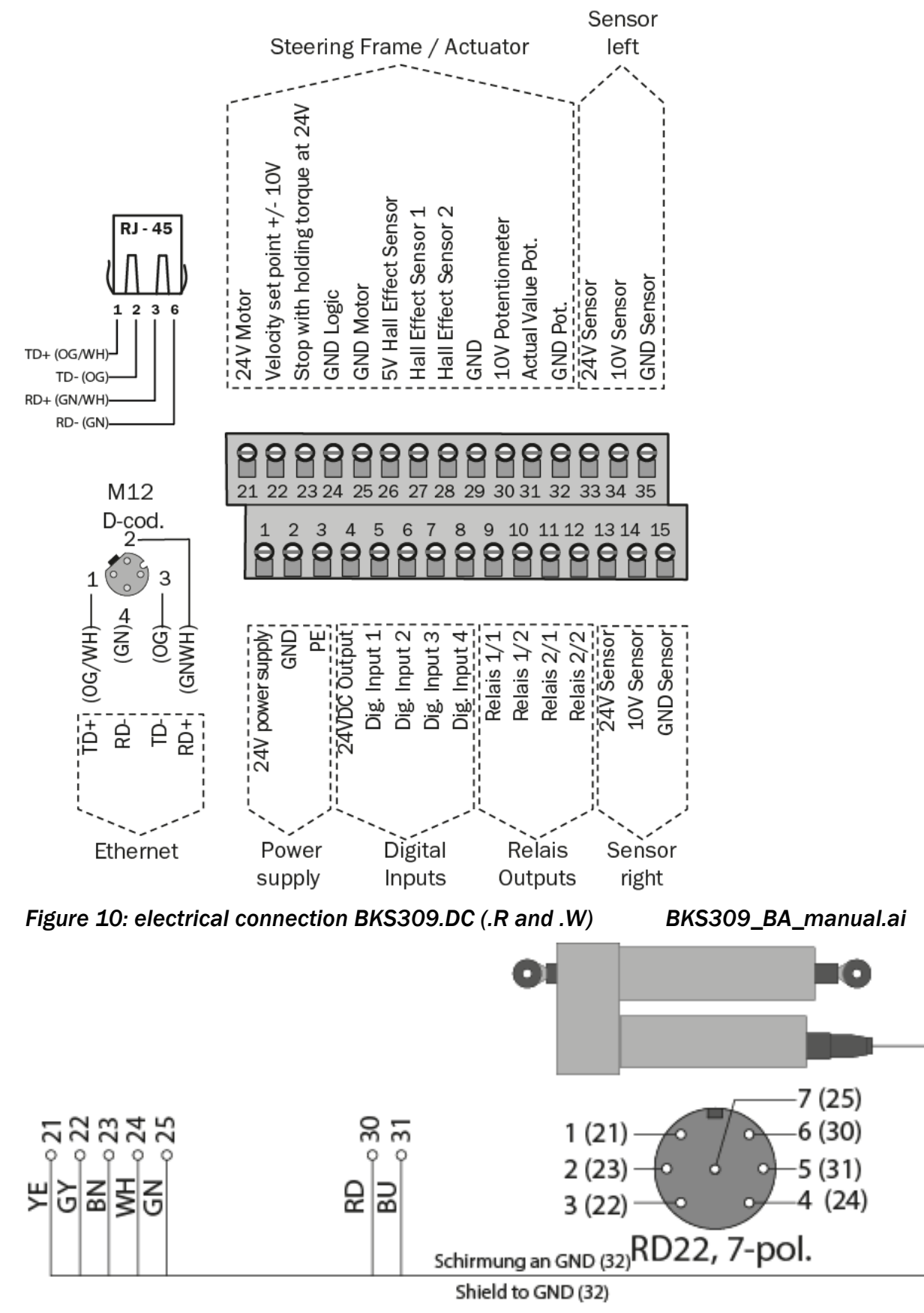

*Figure 11: electrical connection BKS.D.7 BKS309\_BA\_manual.ai* 

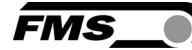

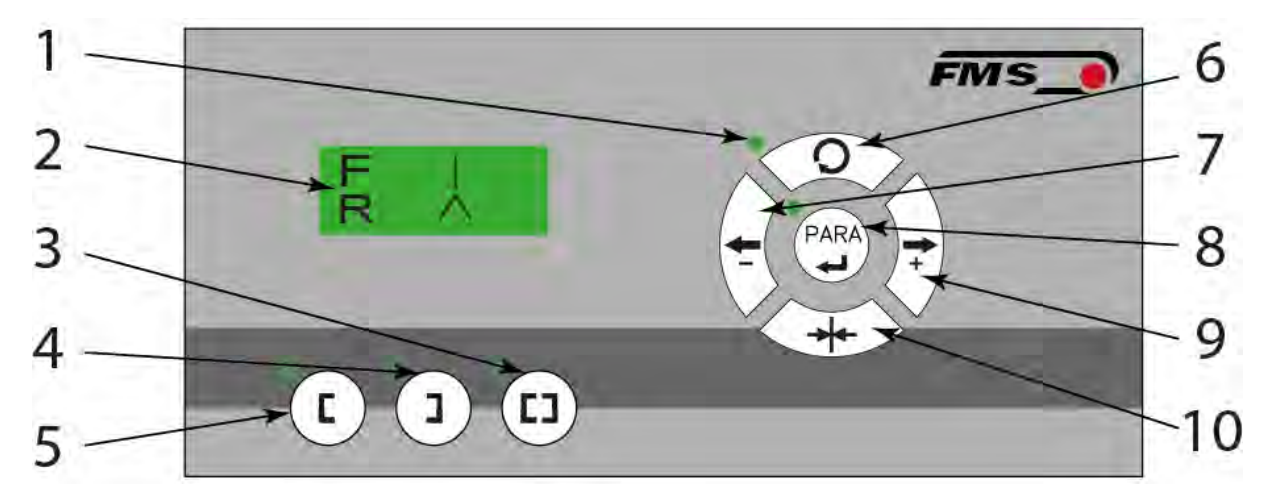

# 7 Operation and configuration

*Figure 12: Operating panel BKS309\_BA\_manual.ai* 

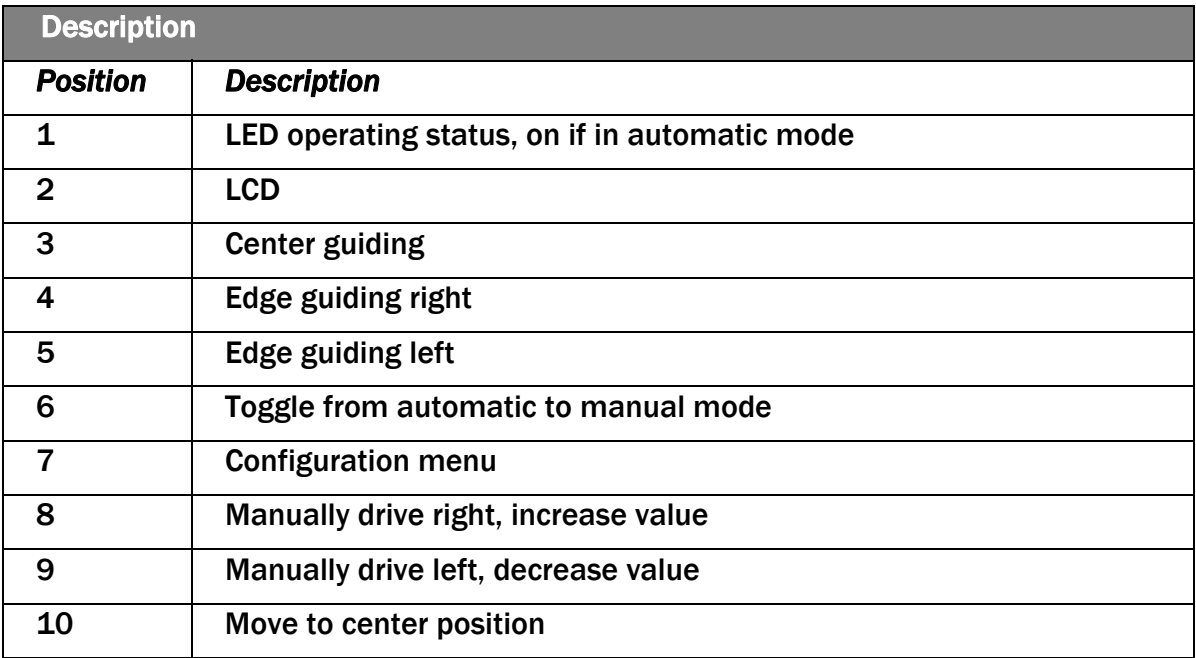

*Table 5: operating panel* 

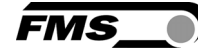

| <b>Description</b> |                                                                                                    |
|--------------------|----------------------------------------------------------------------------------------------------|
| button             | <b>Function</b>                                                                                                    |
| L.                 | The sensor is mounted on the left side of the frame and controls the<br>material on the left edge or on the line, if a line sensor is used. One<br>sensor is necessary. The LED indicates the left edge guiding mode.                                                                           |
| ı                  | The sensor is mounted on the right side of the frame and controls the<br>material on right edge or on the line, if a line sensor is used. One<br>sensor is necessary. The LED indicates the right edge guiding mode.                                                                            |
| $\bullet$          | Two sensors are mounted on both sides of the frame. The frame is<br>controlled in a way that the material position is kept centered with<br>regard to both sensors position. The LED indicates the center guiding<br>mode.                                                                      |
|                    | To enter the operating parameters menu, hold the key for longer than<br>3 sec. The LED will light and the first parameter will appear on the<br>LCD display indicating that you entered the mode. A second press on<br>the PARA key will cause the parameter to flash. Now it can be<br>changed |
|                    | Automatic, Manual. With this key you can toggle between automatic<br>and manual mode. The LED indicates the automatic mode.                                                                                                    |
|                    | Drive to center position. The frame moves to the center Position.<br>Function is only available in manual mode.                                                                                                    |
|                    | In manual mode the frame will move to the left in 0.1mm steps by<br>pressing the button once. By pressing the button longer than 1 sec. it<br>will continuously move the frame to the left.                                                                                                    |
|                    | In automatic mode the frame set-point will be adjusted to the left in<br>0.1 mm steps by pressing the button once. Pressing the button longer<br>than 1 sec. it will continuously move the set-point of the frame to the<br>left.                                                               |
|                    | In configuration mode this function will decrease the selected<br>parameter value.                                                                                                    |
|                    | In manual mode the frame will move to the right in 0.1mm steps by<br>pressing the button once. By pressing the button longer than 1 sec. it<br>will continuously move the frame to the right.                                                                                                   |
|                    | In automatic mode the frame set-point will be adjusted to the right in<br>0.1 mm steps by pressing the button once. Pressing the button longer<br>than 1 sec. it will continuously move the set-point of the frame to the<br>right.                                                             |
|                    | In configuration mode this function will increase the selected<br>parameter value.                                                                                                    |

*Table 6: buttons and functions* 

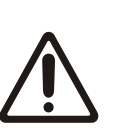

Flashing LED with connected line sensor

If a digital line sensor is used, it may happen that the web guide controller blocks the steering frame. This protective function is activated when the line is interrupted and impossible to detect anymore. The LED will start flashing to indicate the bad line quality.

FMS

### 7.1 Automatic mode

Start automatic mode with  $\searrow$  key or digital input. Reference position is taken from the middle of the sensor detection band. Using center guide, reference position is in the middle between the two sensor axis. The controller starts to guide the web to reference position and to hold this guide point.

The reference position can be adjusted during automatic operation by using the keys

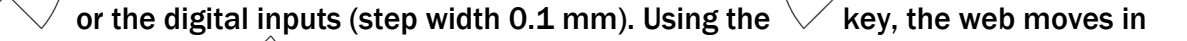

the sensor; using the  $\vee$  key, the web moves outwards.

Using center guide, this description refers to the moving direction on the right sensor.

Terminate the automatic mode by using the  $\searrow$  key again.

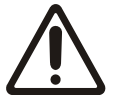

Material left sensor detection range

The control will stop if the material leaves the detection range of the material sensor.

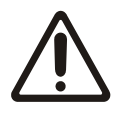

Static web

Automatic control can only be provided on a moving web.

### 7.2 Manual mode

Center position

The steering frame will return to center position.

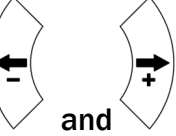

Frame position  $\vee$  and

The steering frame can be adjusted in 0.1mm steps.

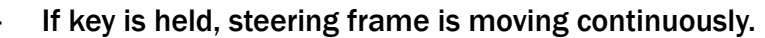

These functions can also be carried out via the digital inputs

#### 7.3 Approaching and saving dedicated positions

There are two possibilities to alter the values of the Home Position, Middle Position and Maximum Positions of the actuator. Either you modify the parameters [Home Pos], [Mid Pos] and [Max Pos] in the menu of the operating parameters or you drive manually to the desired position and save it.

Enable the change of the travel limits by pressing the two keys  $\vee \vee$  at the

same time. The LED above the  $\forall$  key will be on.

- Travel with the actuator to the desired position with the keys
- The display will show the actual position with an accuracy of 0.1mm PARA
- Press the  $\forall$  key. The LED above the key starts flashing and expects the definition of the setting.
- The definition is done with

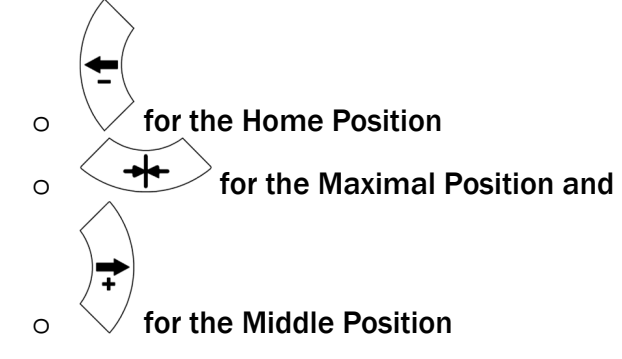

- On the displayed following comments will report completion.
	- o Display first line [Save Pos]
	- o Display second line [Done] or [Invalid]
- - In the case of [Invalid] the display flashes.
- Possible cause: the position couldn't be found e.g. because the "home" or "maximum" position was set over the middle position.

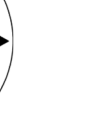

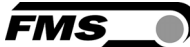

#### 7.4 Display

The following figures show the standard display of the display

"F" stands here for the feedback value of the position of the web edge in the detection range of the material sensor. The actual reading is indicated by a vertical line that moves to the left or right depending on the position in the display.

"R" stands for the reference value of the position. This setpoint is indicated by an indicated arrow pointing upwards, which moves to the left or right depending on the preset value in the display. The reference point can be changed via the "reference position" operating parameter.

Likewise, in automatic mode, the setpoint can be changed with the

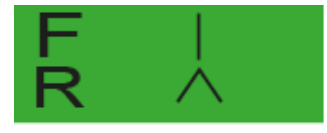

*Figure 13: Display 1 of feedback and reference value BKS309\_BA\_manual.ai* 

Feedback value – web edge is in the center of the sensor detection range

**FMS** 

Reference position  $-$  Setpoint = 0, setpoint is set to the center of the sensor detection range

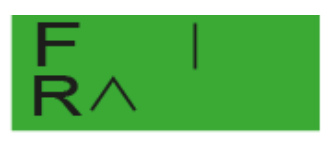

*Figure 14: Display 2 of feedback and reference value BKS309\_BA\_manual.ai*  Feedback value – web edge is in the center of the sensor detection range Reference position – Setpoint = -5.00 mm

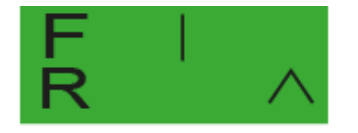

*Figure 15: Display 3 of feedback and reference value BKS309\_BA\_manual.ai*  Feedback value – web edge is in the center of the sensor detection range Reference position – Setpoint = 5.00 mm

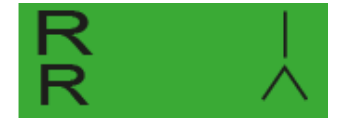

*Figure 16: Display 4 of feedback and reference value BKS309\_BA\_manual.ai*  Feedback value – has moved to the reference value Reference position – Setpoint = 5.00 mm

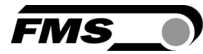

# 8 Configuration via operating panel

### 8.1 Operating parameters

To access the meu for the operating parameters the web guide controller must be in the manual mode.

Press the  $\forall$  key for longer than 3 sec. The LED will be on and the first parameter will be displayed.

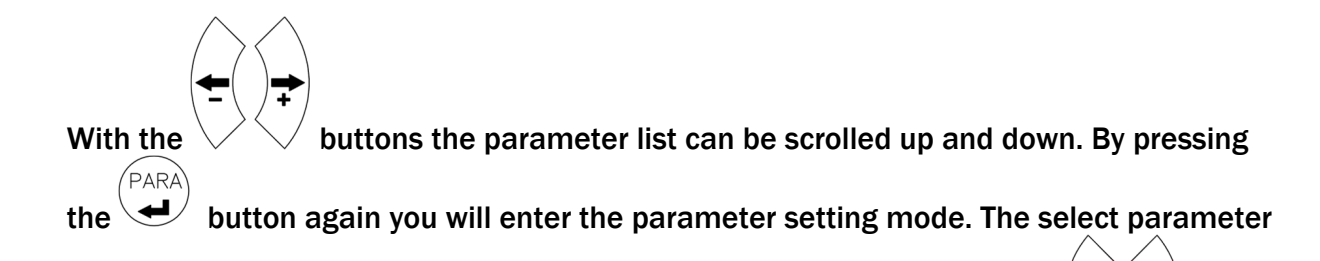

on the display flashes indicating that it can be modified with the buttons

PAR.

To save the changes, press .

## 8.2 List of operating parameters

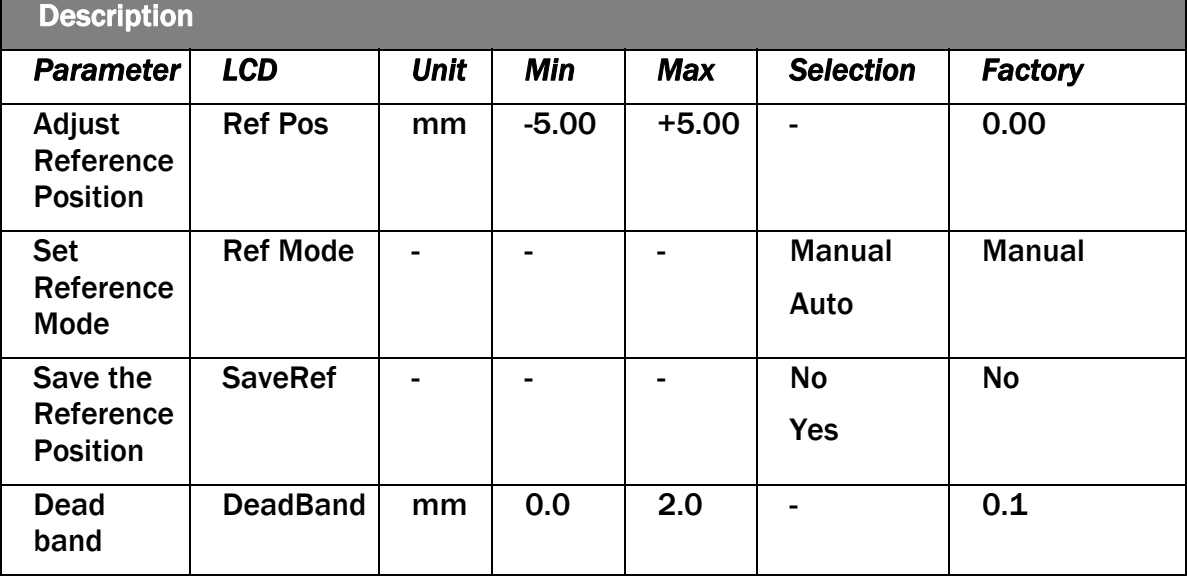

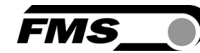

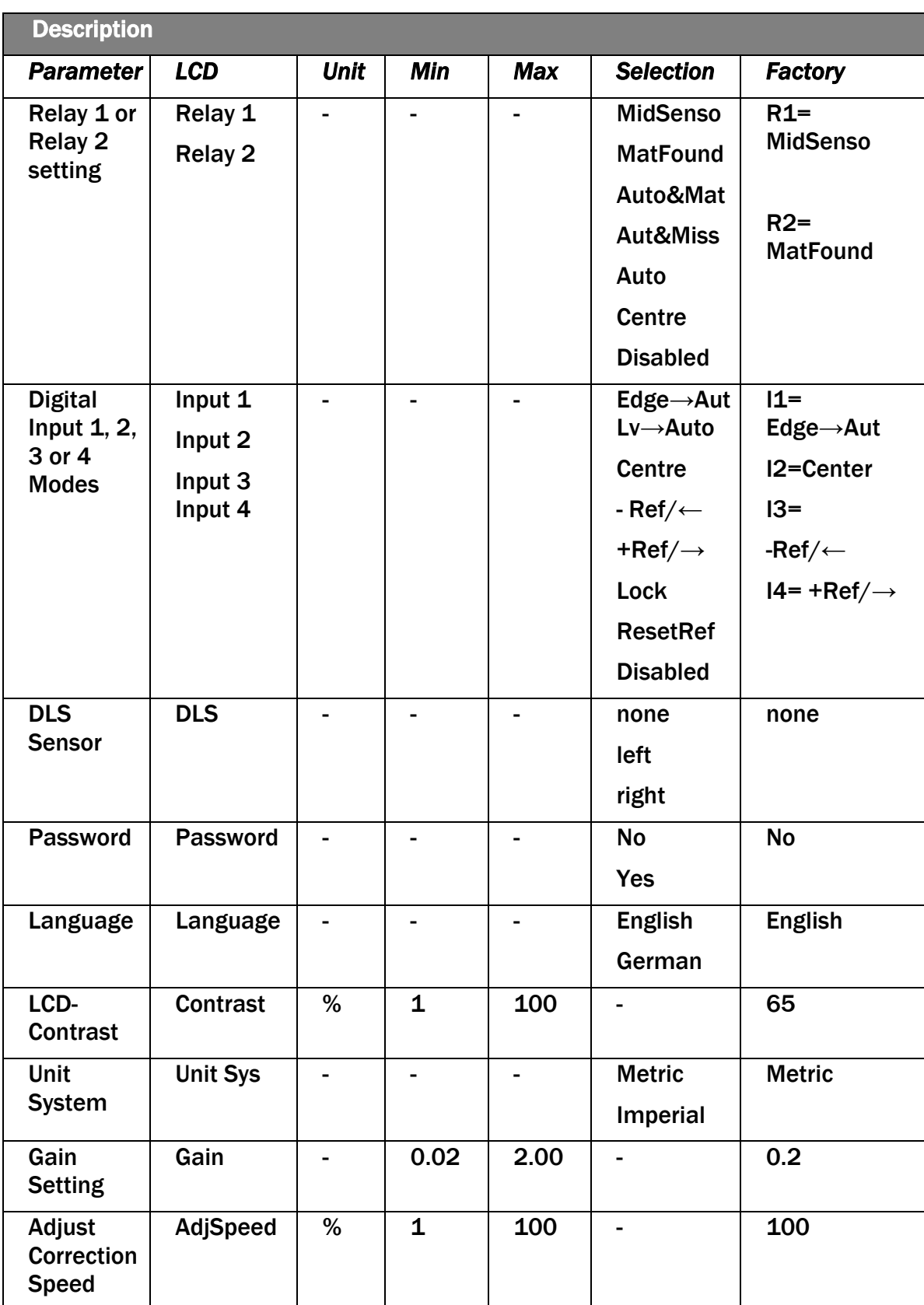

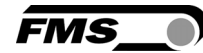

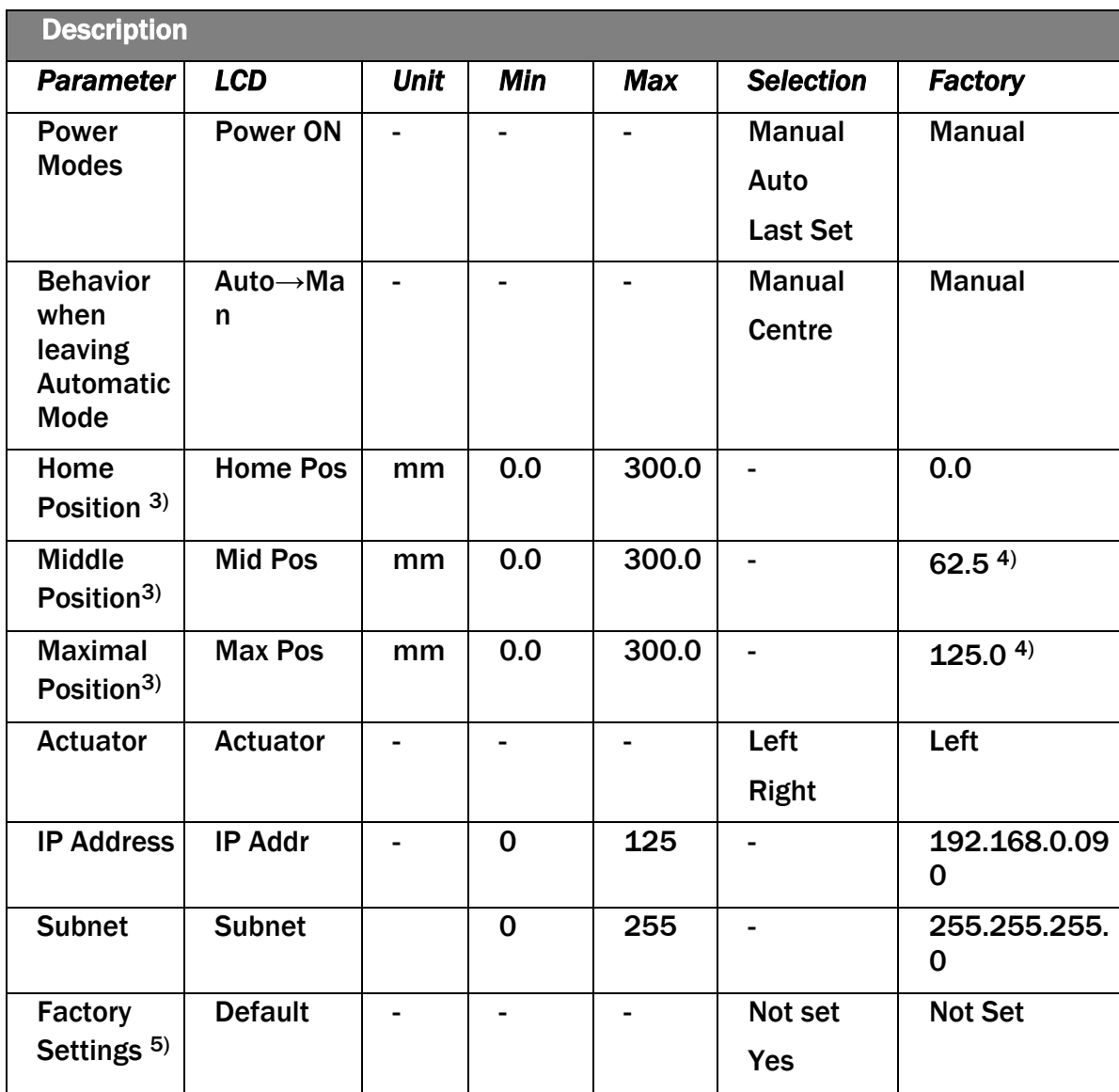

*Table 7: operating parameters* 

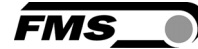

# 8.3 Description of operating parameters

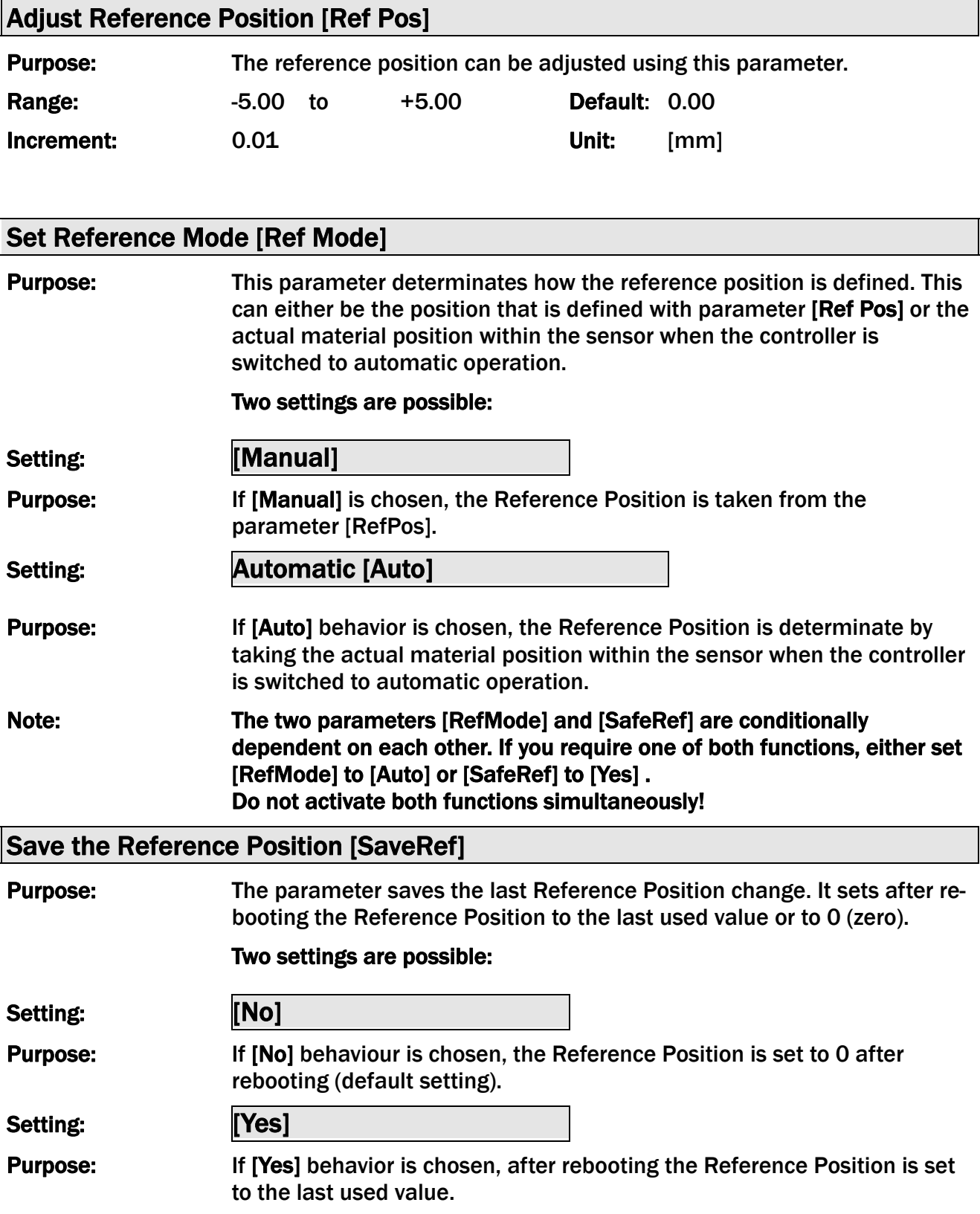

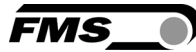

#### Note: The two parameters [RefMode] and [SafeRef] are conditionally dependent on each other. If you require one of both functions, either set [RefMode] to [Auto] or [SafeRef] to [Yes] . Do not activate both functions simultaneously!

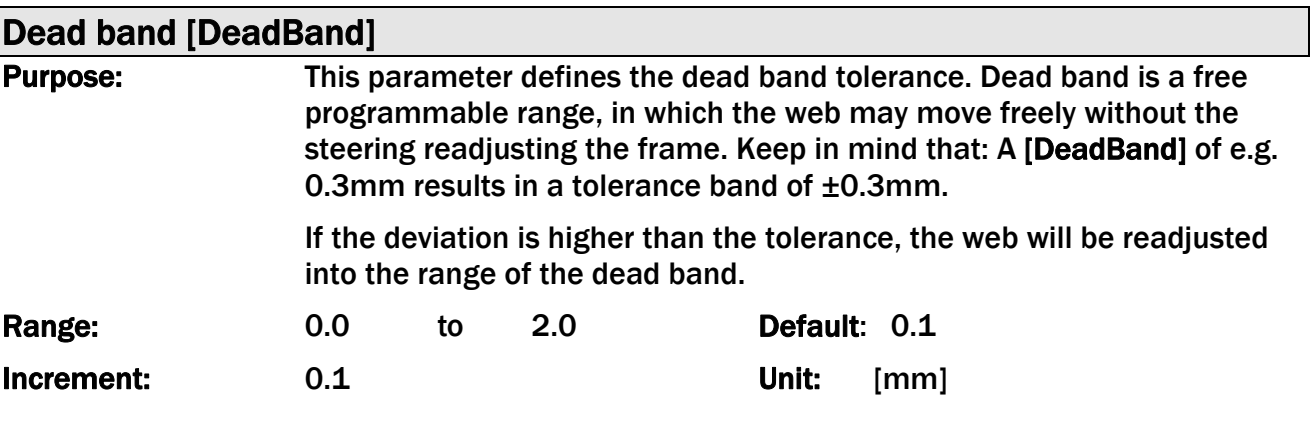

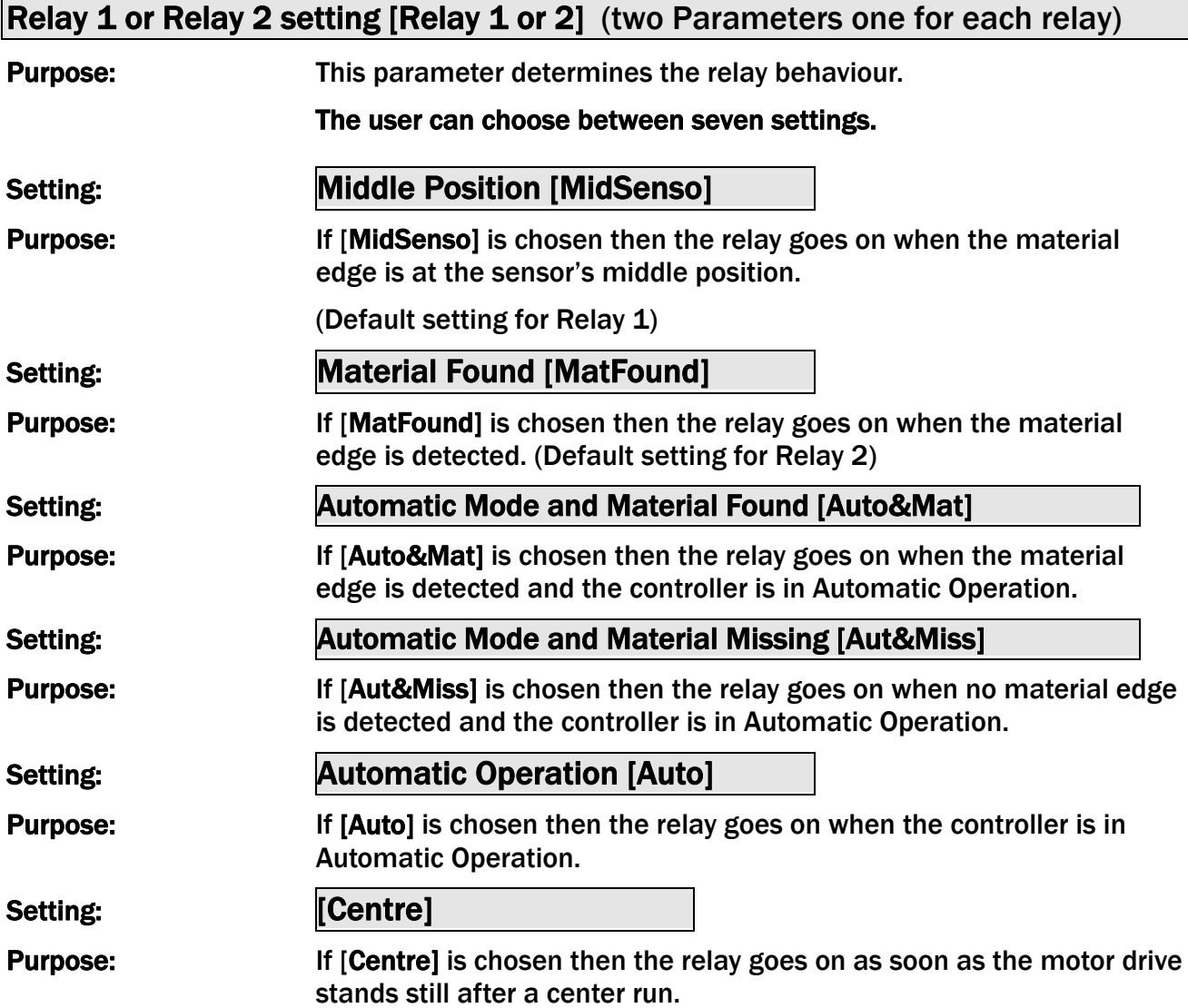

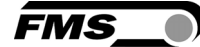

Setting: **[Disabled]** 

Purpose: If [Disabled] is chosen then the relay function is disabled. The relay will never go on.

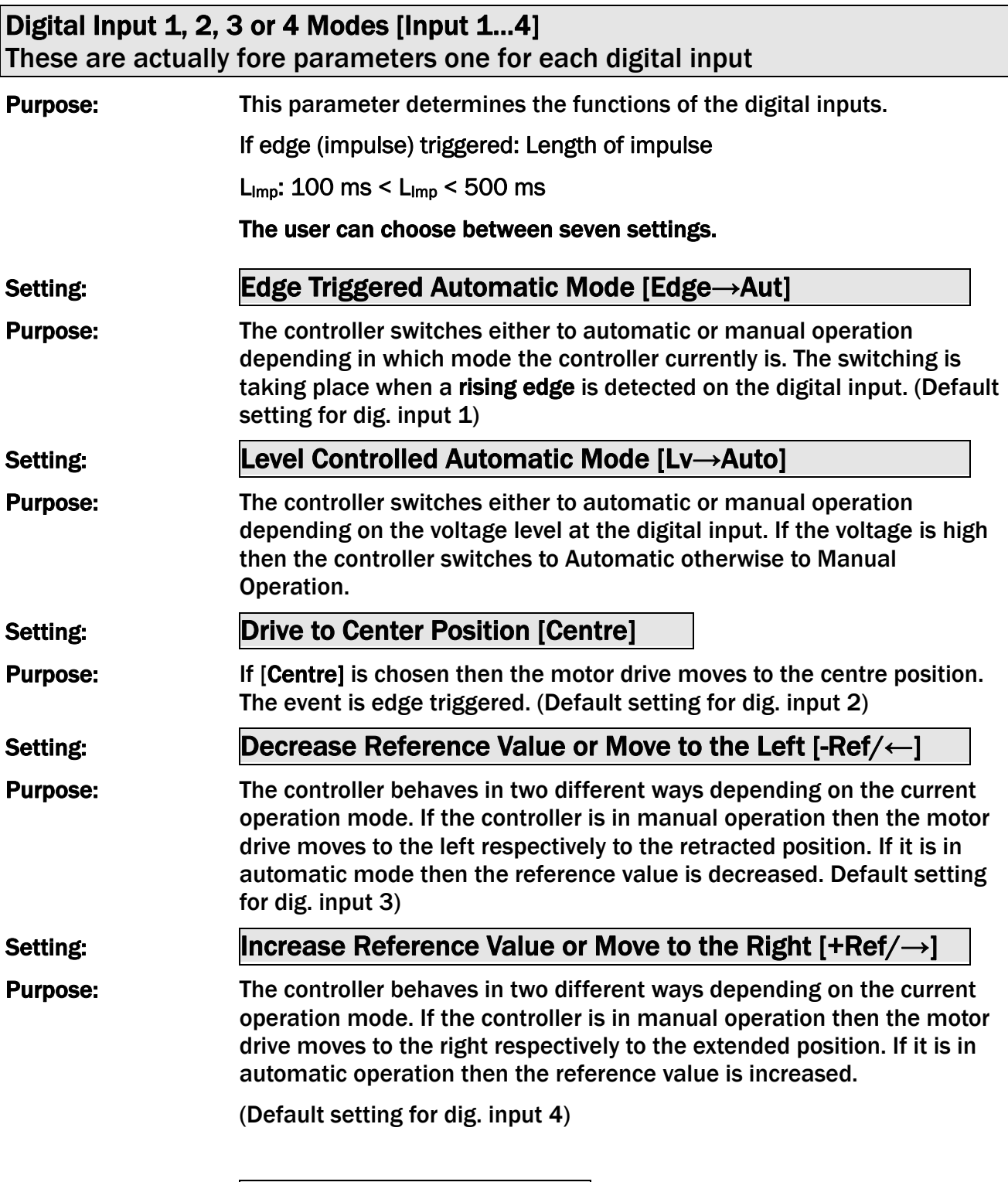

Setting: **Lock Guide [Lock]** 

#### Purpose: The motor drive is immediately locked when this parameter is chosen and the digital input voltage is high.

 Dig. Input *Lock,* Operation State *Automatic and* Parameter *Auto→Man* work in a combinative manner. Their interdependency is described in the following table:

**FMS** 

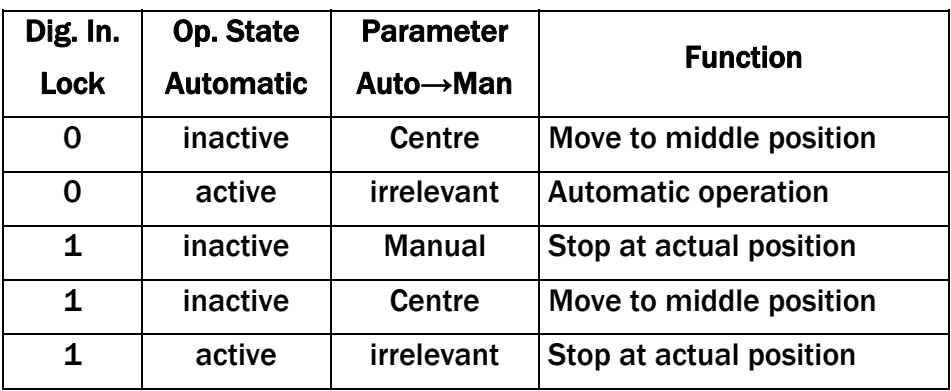

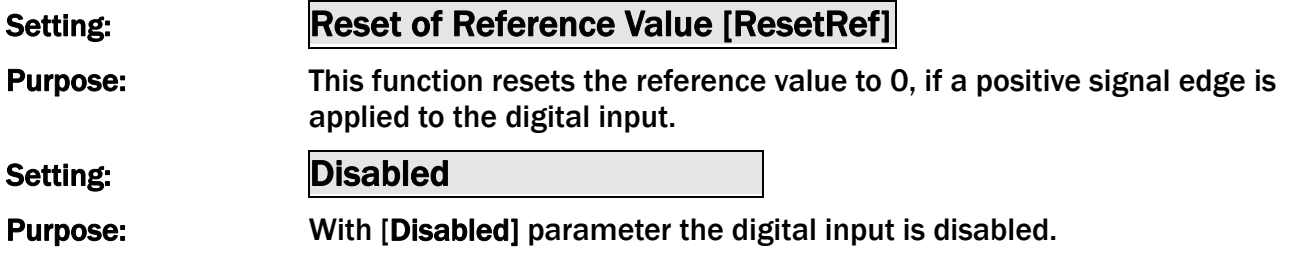

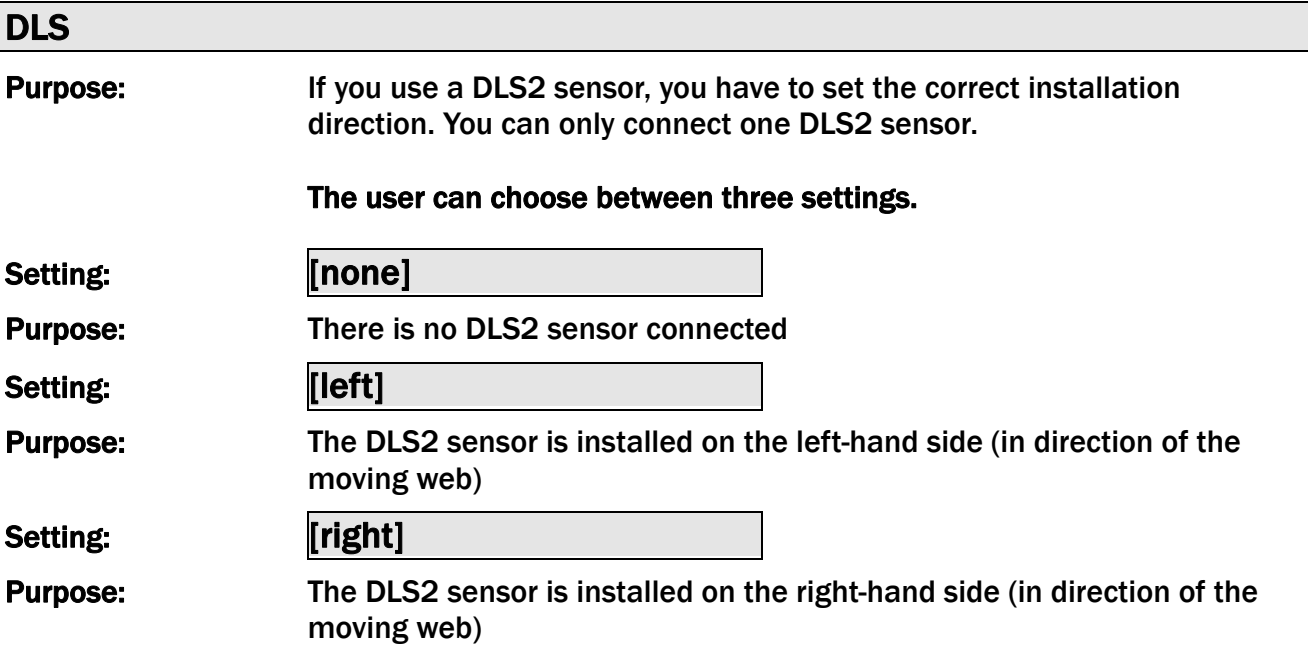

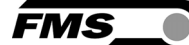

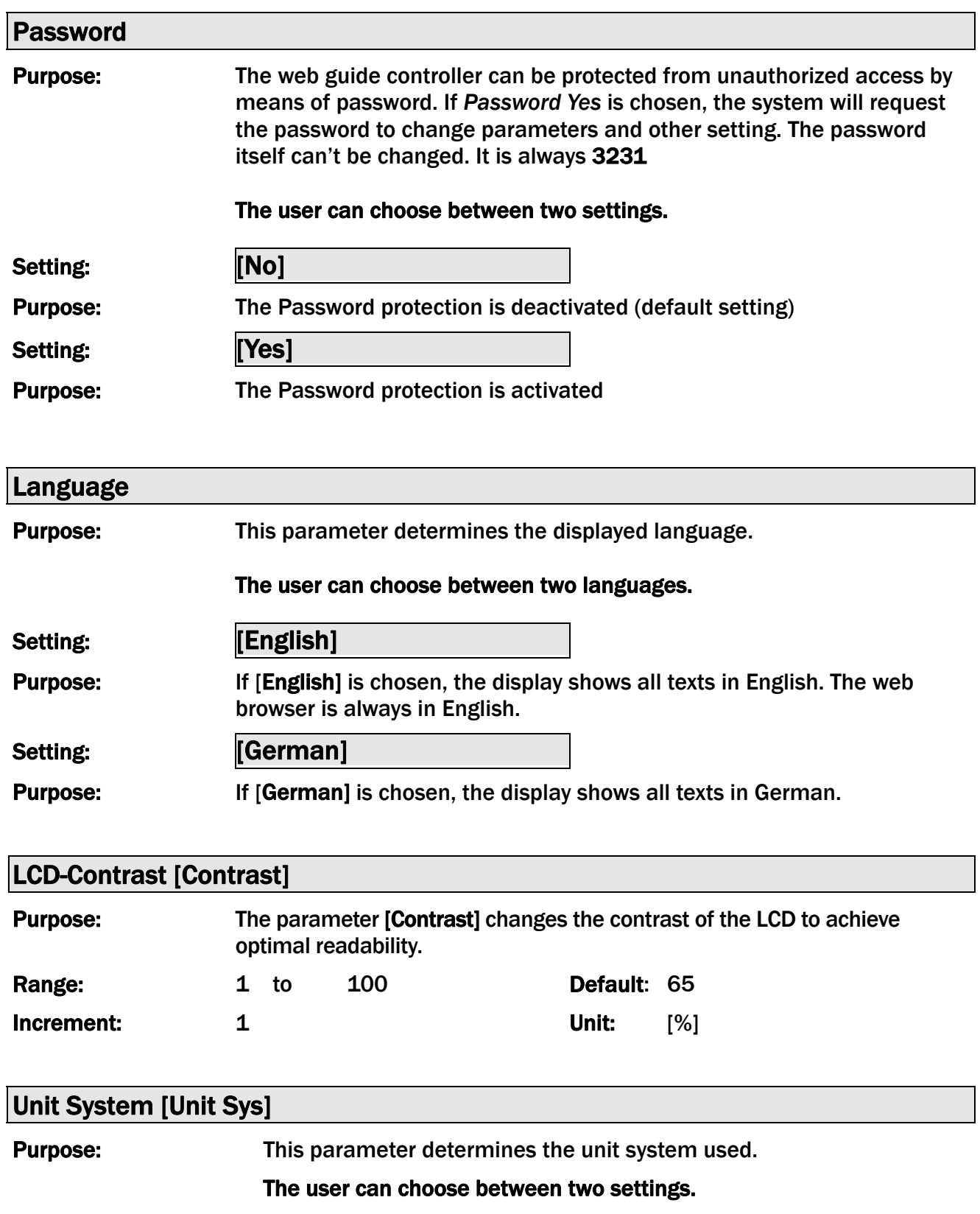

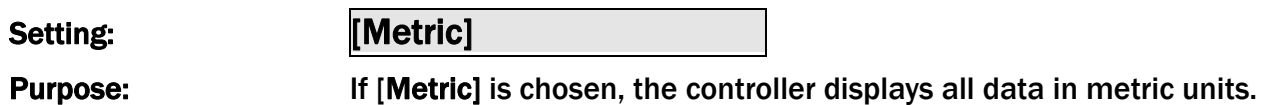

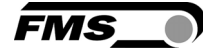

Setting: [Imperial]

Purpose: If [Imperial] is chosen, the controller shows all data in imperial units.

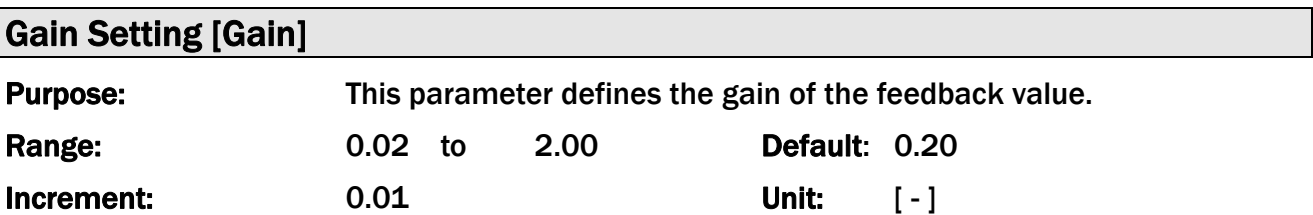

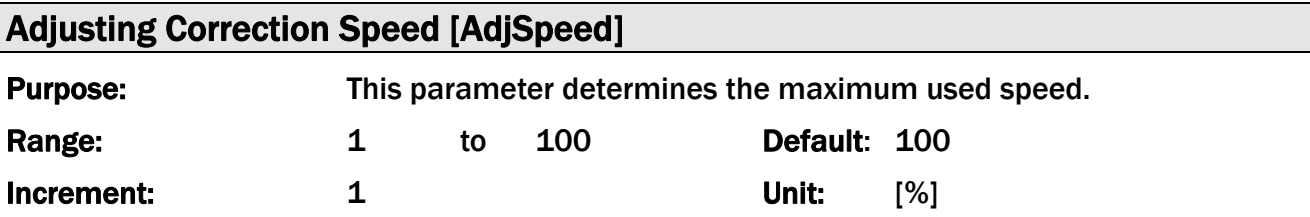

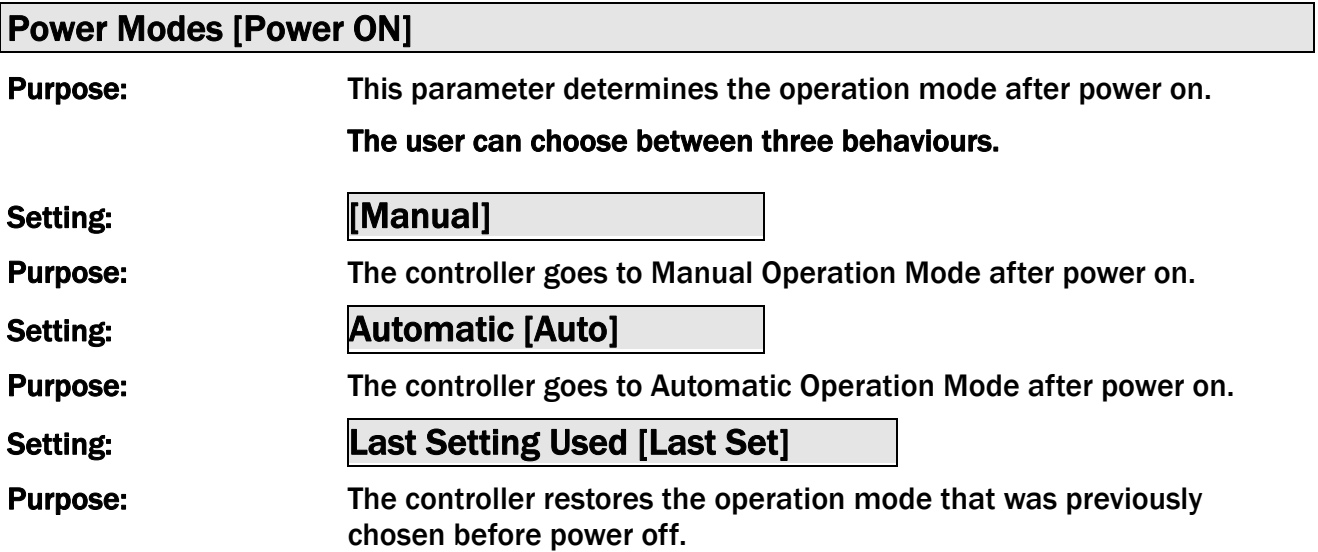

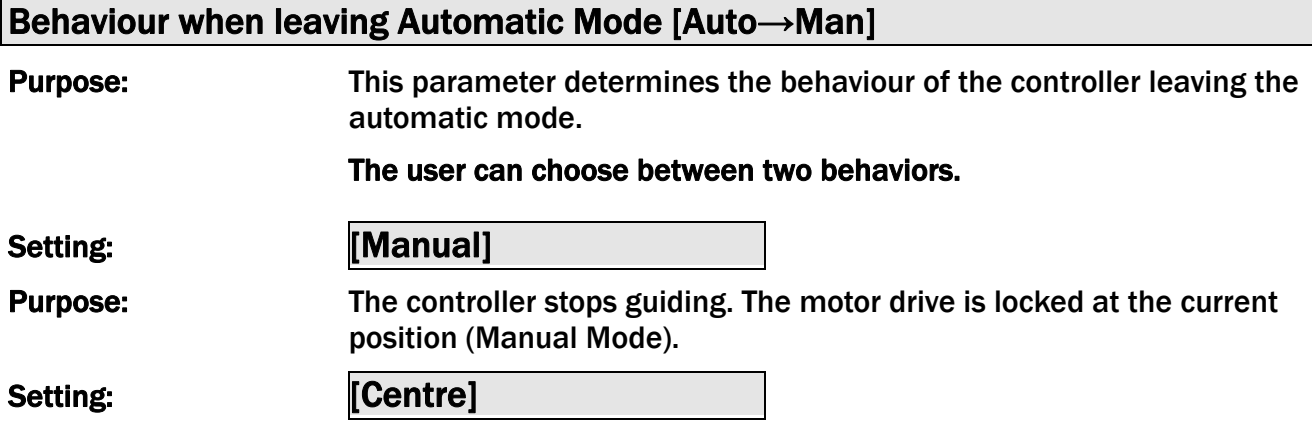

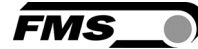

#### Purpose: The controller stops guiding. Afterwards the motor drive moves to the center.

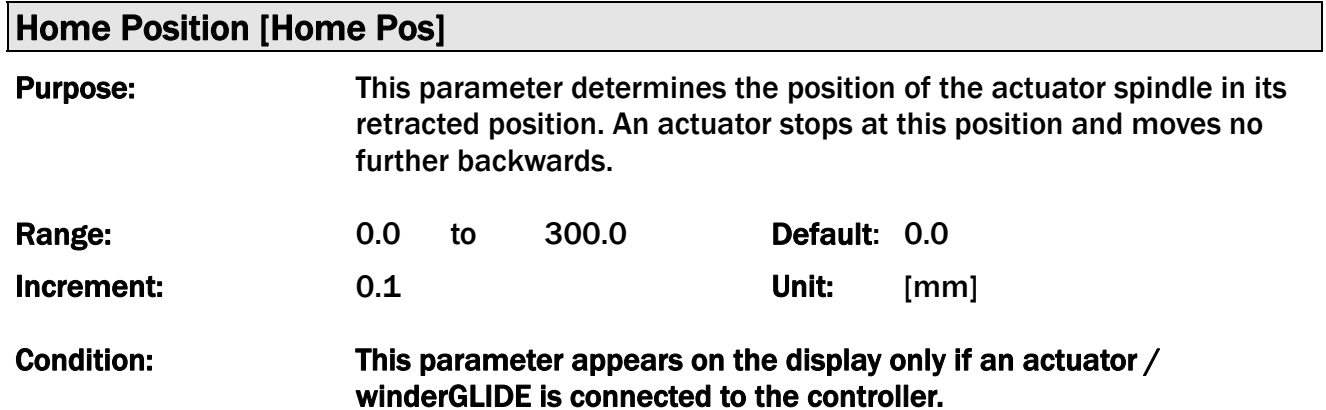

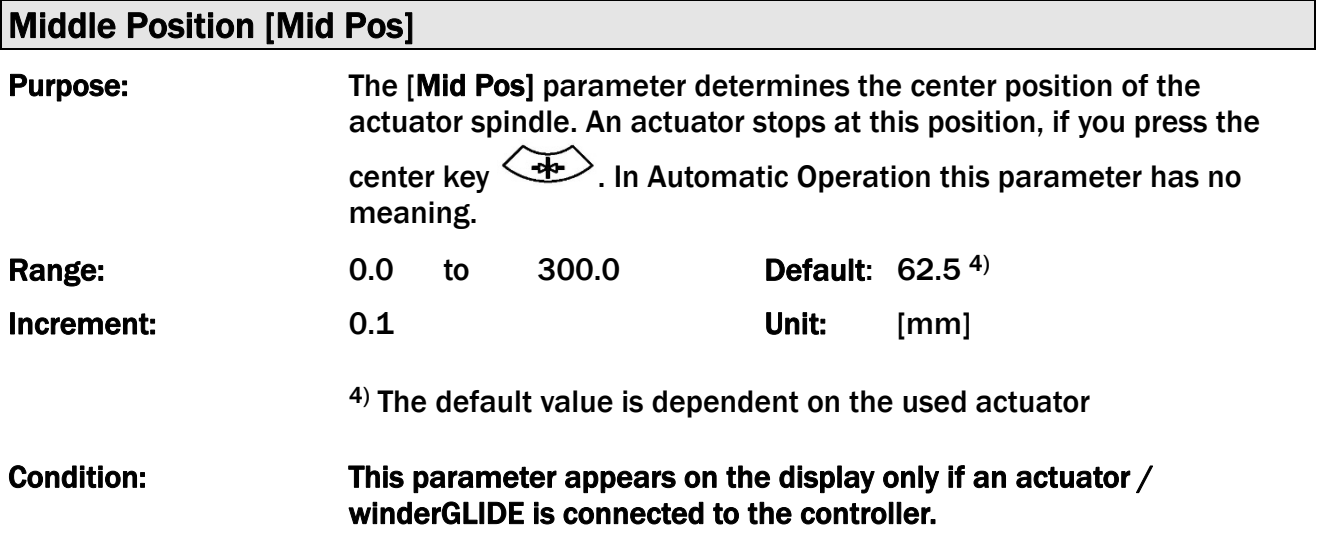

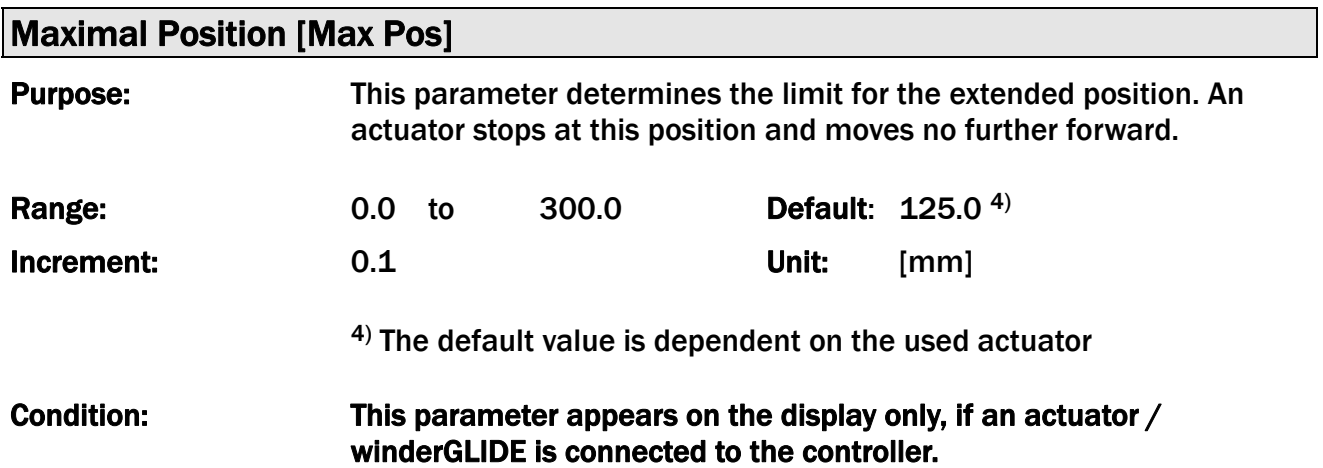

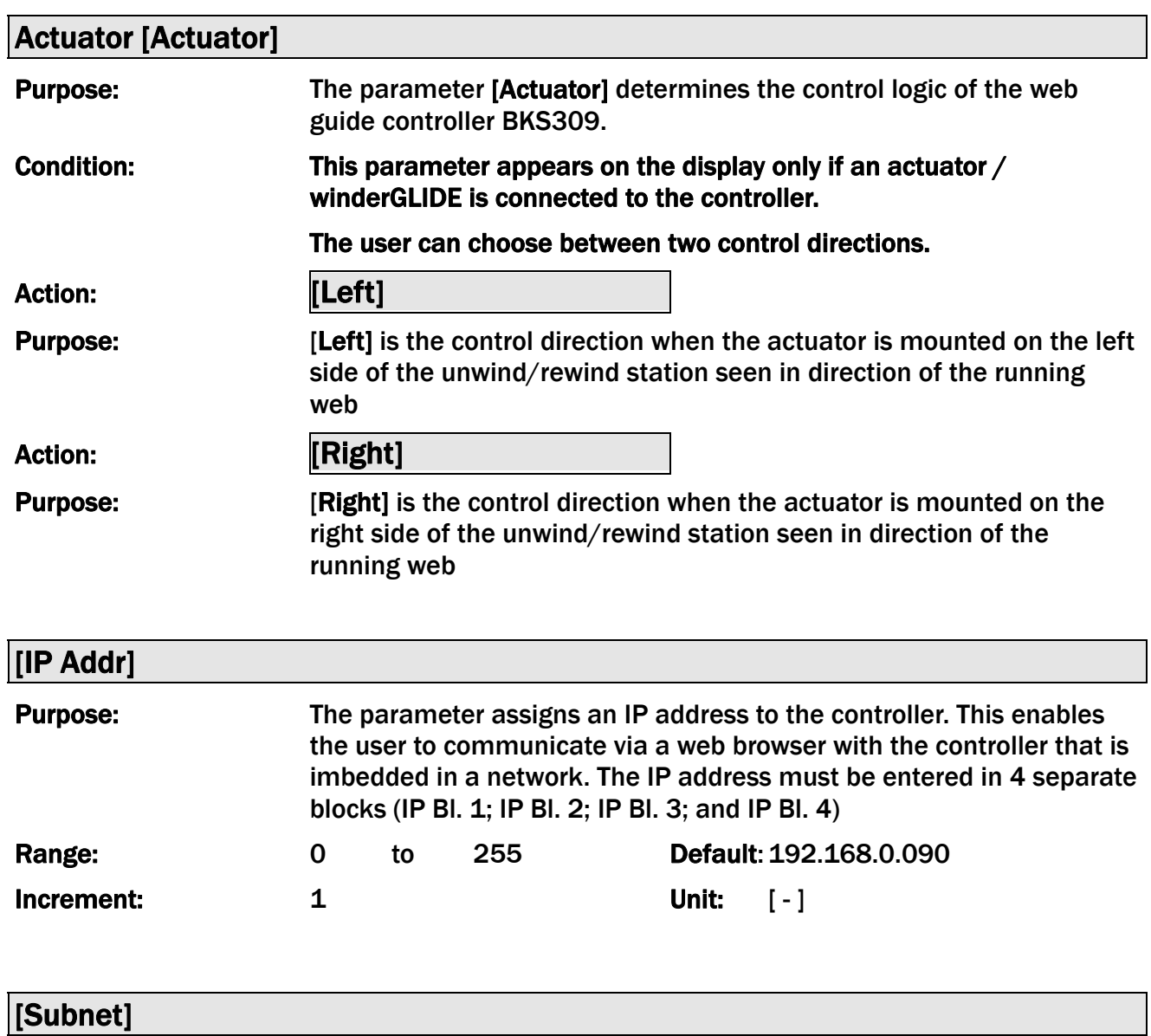

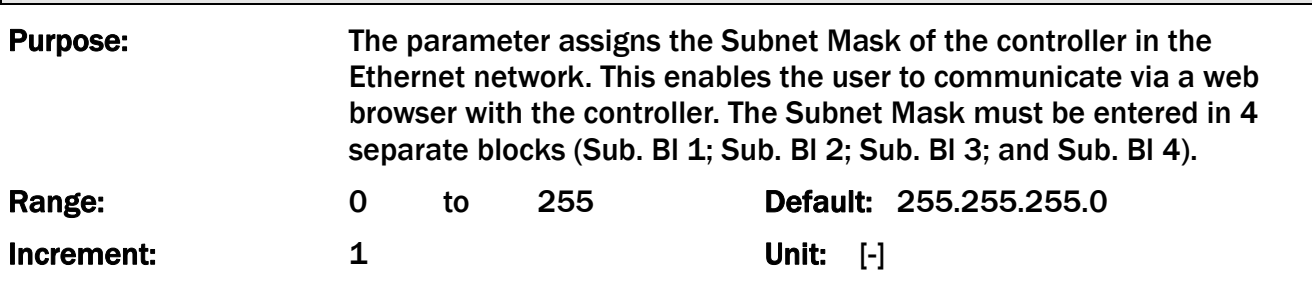

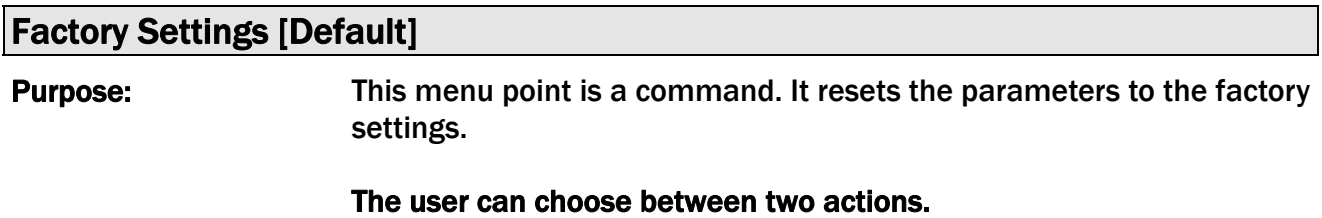

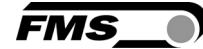

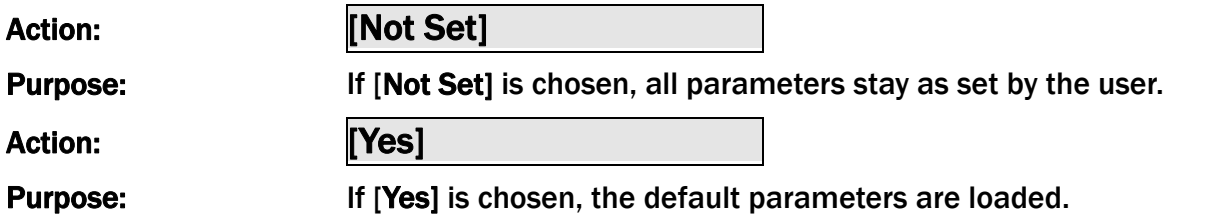

#### 8.4 System parameters

To access the menu for system parameters, the web guide controller must be in the Manual Mode.

PARA) Press the  $\bigcup$  and buttons together for longer than 3 sec. The LED will light and the first parameter will be displayed

With the  $\vee\vee\vee$  buttons the parameter list can be scrolled up and down. By pressing PARÀ

the  $\bigcup$  button again you will enter the parameter setting mode. The select parameter

on the display flashes indicating that it can be modified with the buttons

⊃ARA

To save the changes, press

### 8.5 List of System parameters

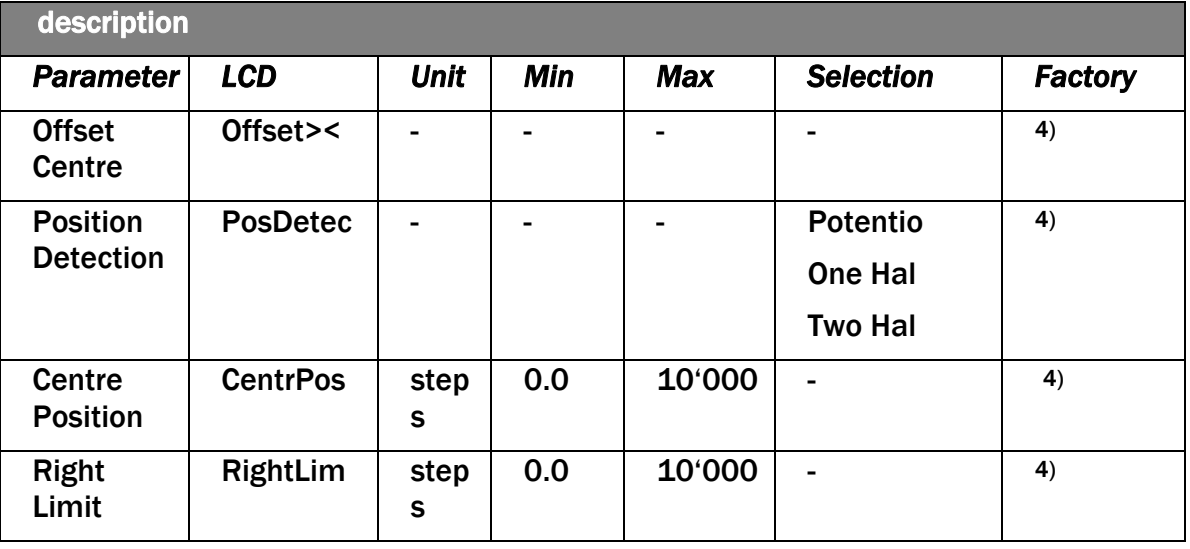

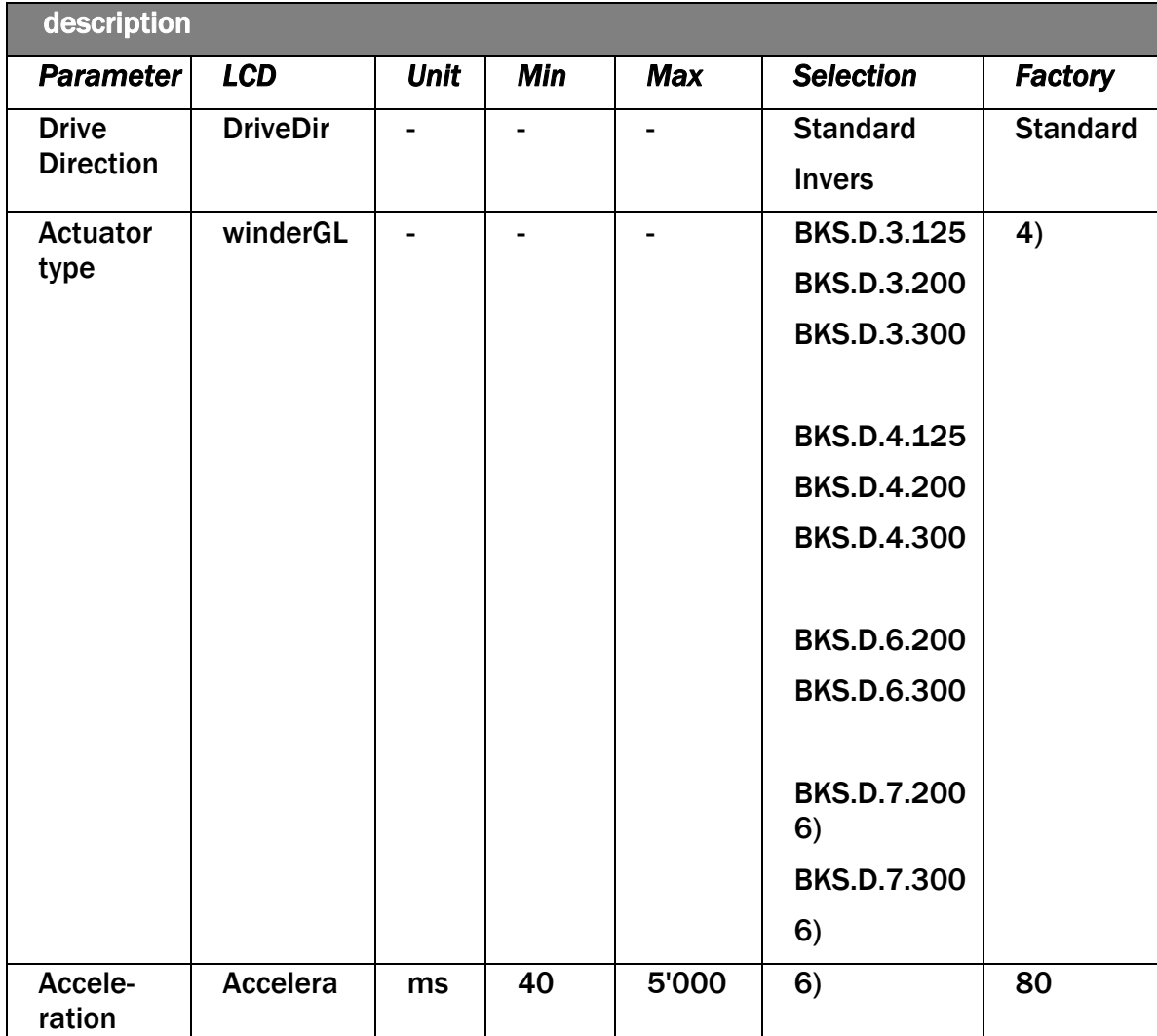

#### *Table 8: System parameters*

- Permanent pressing of the buttons expedites the changing speed.
- 2) The display shows the unit of measure that was previously selected.
- 3) Parameter only used in FMS-winderGLIDE series of the sizes BKS.D.3, BKS.D.4 und BKS.D.7. If you are using an actuator of the FMS-winderGLIDE series BKS.D.4 you have to use the system parameters similar to the BKS.D.3
- 4) The default value is dependent on the actuator used
- 5) System parameters are not reset, if the default function is used
- 6) only in combination with BKS309.R.DC oder BKS309.W.DC

#### 8.6 Description of system parameters

Modification of system parameters

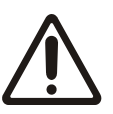

System parameters are factory preset and should not be modified without contacting the service department of FMS. An unauthorized change can cause malfunctions in the system or damage in the machine.

**FMS** 

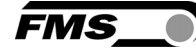

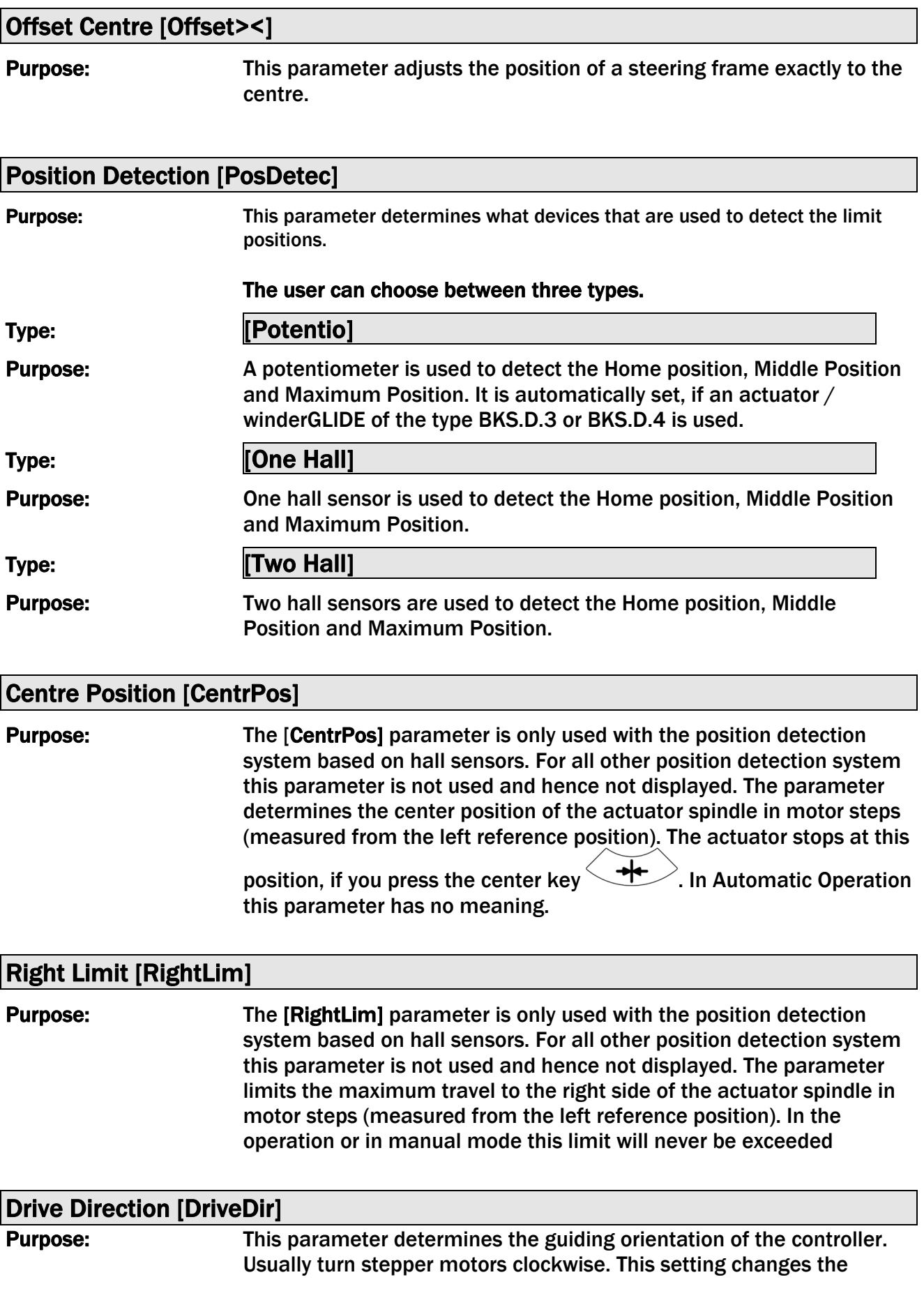

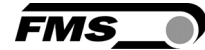

turning direction of the motor. There are two other possibilities to change the guiding direction:

 a) Changing the electrical polarization of the stepper motor b) Mounting the actuator in the opposite direction

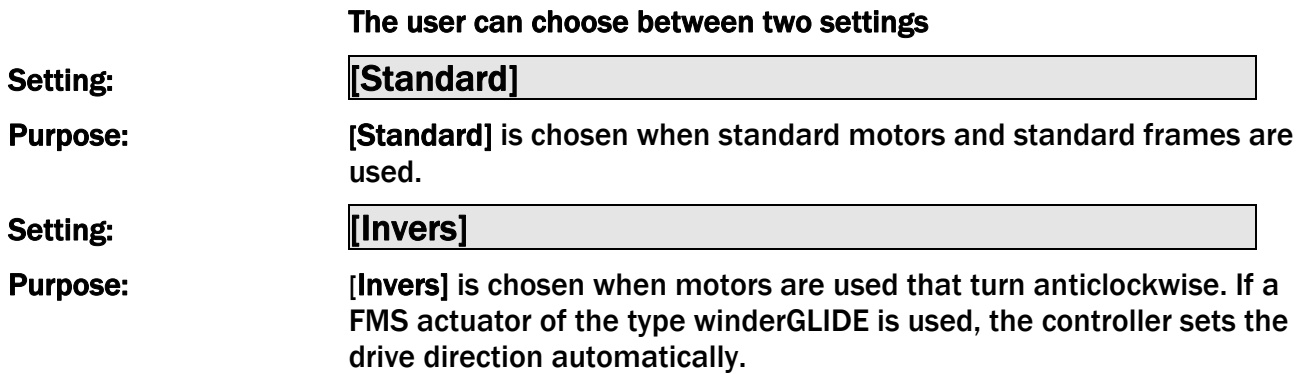

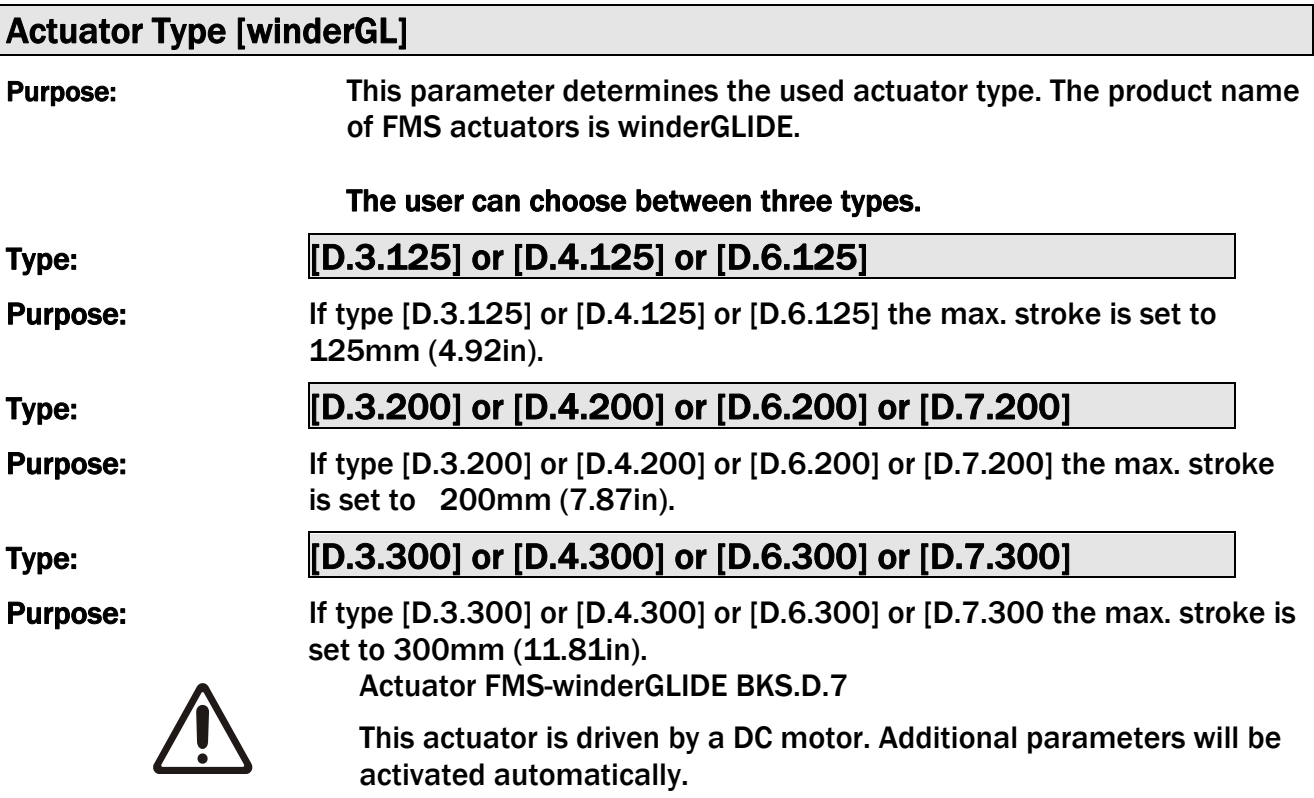

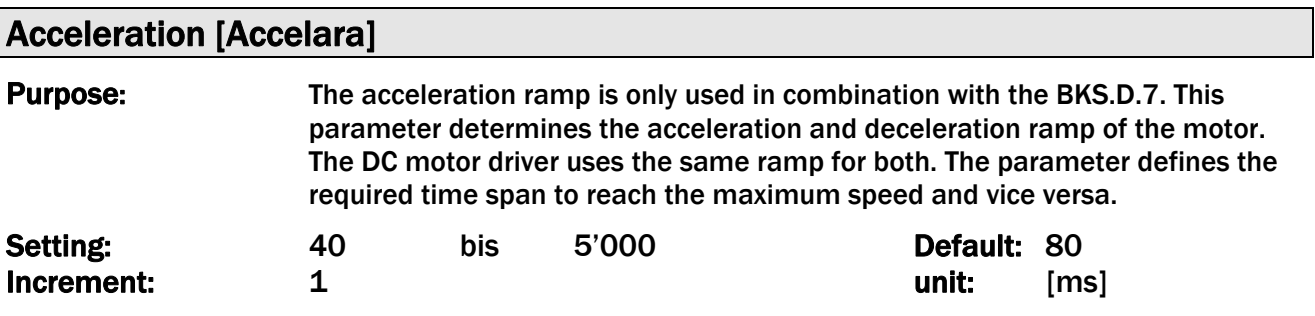

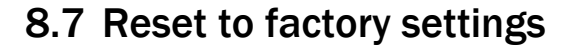

Factory settings of your BKS309 web guide controller can be reset either via the operating parameter menu.

Alternatively, you can follow the procedure below

Holding the two buttons  $\left(\begin{array}{c} \blacksquare \end{array}\right)$  while powering–up the controller.

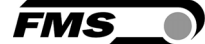

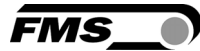

# 9 Configuration via web browser

The BKSZ309 web guide controller can be embedded in an Ethernet network and the parameter setting can be done over this network by means of a web browser (Internet Explorer 7).

The devices have a static IP-address that can be set over the user interface. The IPaddress is not automatically received over DHCP.

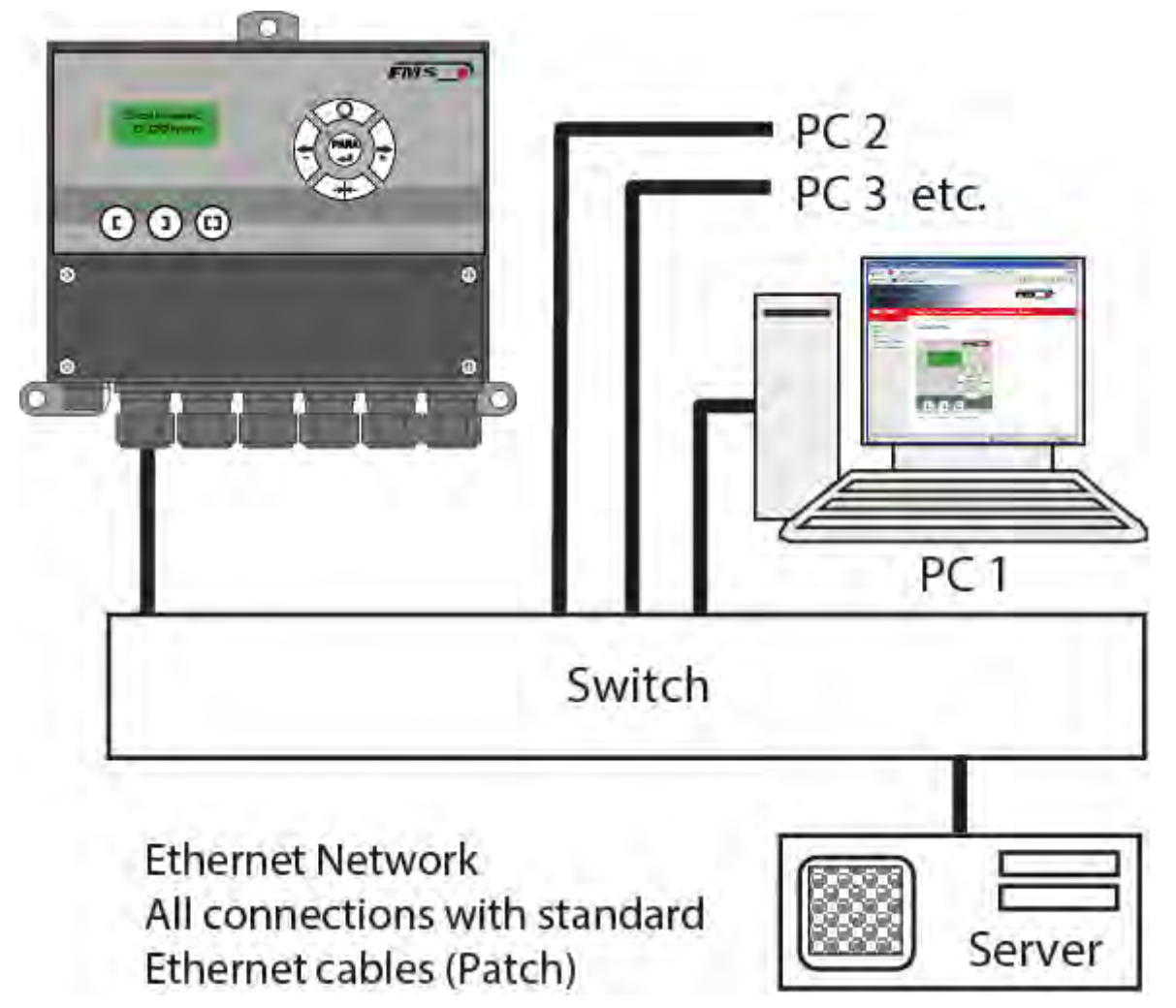

*Figure 17: LAN BKS309\_BA\_manual.ai* 

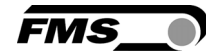

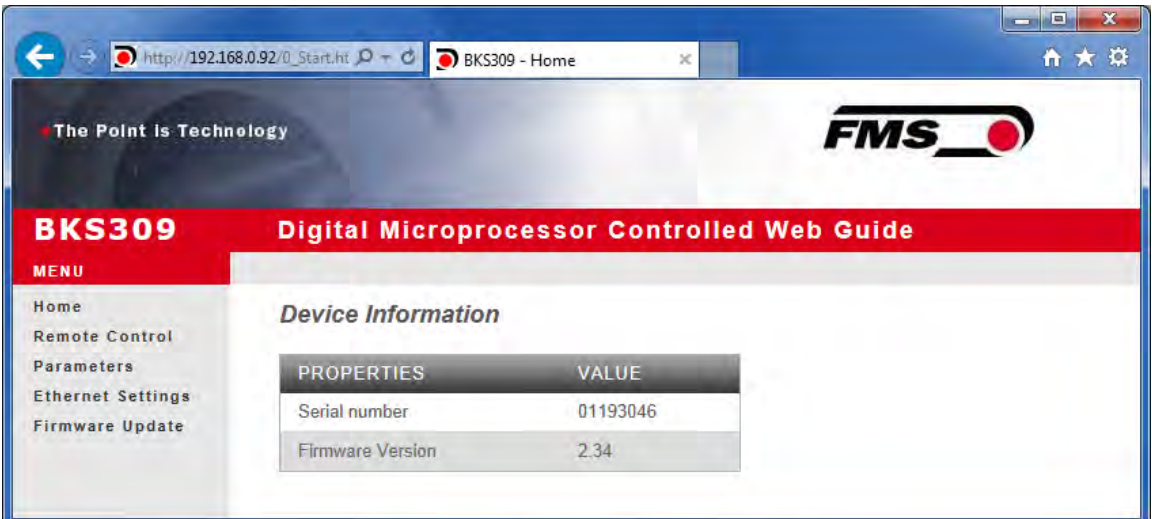

#### **Figure 18: Home**  Figure 18: Home **Home**

The main navigation is on the left-hand side of the window.

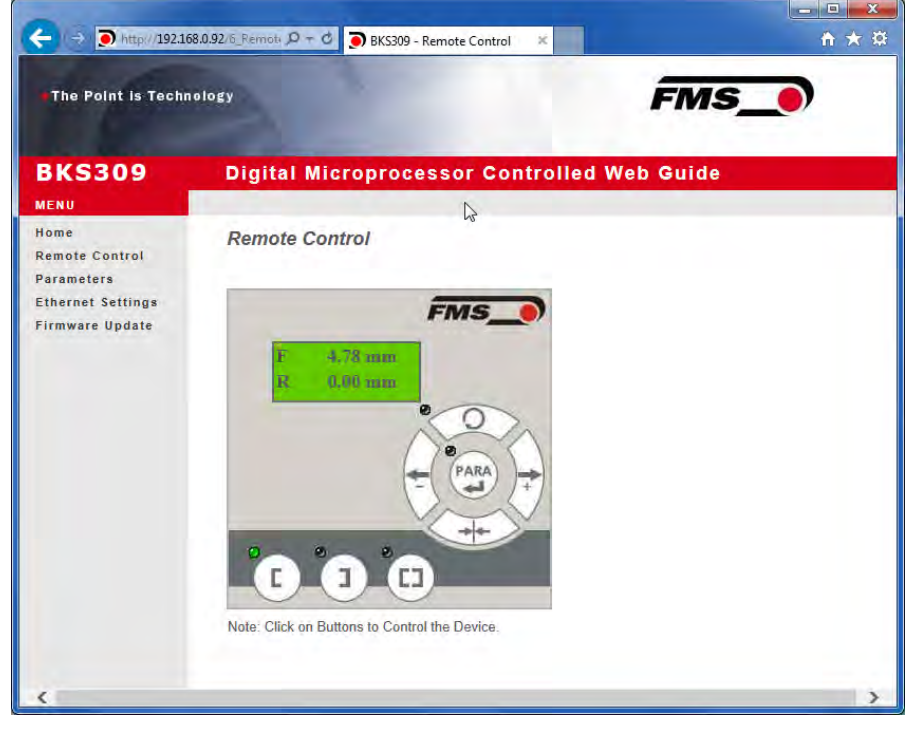

**Figure 19: Remote Control Control Control Remote Control** 

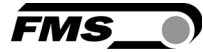

| The Point is Technology                            |                                         |                                                    | FMS_                    |
|----------------------------------------------------|-----------------------------------------|----------------------------------------------------|-------------------------|
| <b>BKS309</b>                                      |                                         | <b>Digital Microprocessor Controlled Web Guide</b> | N                       |
| MENU<br>Home<br><b>Remote Control</b>              | Parameters                              |                                                    |                         |
| Parameters                                         | <b>PROPERTIES</b>                       | VALUE                                              |                         |
| <b>Linernet Settings</b><br><b>Firmware Update</b> | Reference Position                      | 0.00                                               | tnen                    |
|                                                    | Reference Mode                          | Manual                                             | $\checkmark$            |
|                                                    | Save Reference                          | No                                                 | ◡                       |
|                                                    | Deed Band                               | 0.10                                               | mm                      |
|                                                    | Relay 1 Mode                            | <b>Mid Sensor</b>                                  | $\checkmark$            |
|                                                    | Relay 2 Mode                            | <b>Material Found</b>                              | $\overline{\mathsf{v}}$ |
|                                                    | Digital Input 1 Mede                    | Edge Triggered Automatic Mode V                    |                         |
|                                                    | Digital Input 2 Mode                    | Move to Centre Position                            | ✓                       |
|                                                    | Digital Input 3 Mode                    | Decrease Reference or Move Lef V                   |                         |
|                                                    | Digital Input 4 Mode                    | Increase Reference or Move Righ V                  |                         |
|                                                    | Password                                | $No \vee$                                          |                         |
|                                                    | Display Language                        | English                                            | ▽                       |
|                                                    | Contrast intensity                      | 65                                                 | qç                      |
|                                                    | Unit System                             | Metric                                             | $\overline{\mathbf{v}}$ |
|                                                    | Gain                                    | 0.20                                               |                         |
|                                                    | Maximum Speed                           | 100                                                | %                       |
|                                                    | Power ON Modes                          | Manual Mode                                        | v                       |
|                                                    | Behavior when Leaving<br>Automatic Mode | Stay at Current Position                           | v                       |
|                                                    | <b>Actuator</b>                         | Left                                               | $\checkmark$            |

*Figure 20: list of operating parameters* 

| <b>The Point is Technology</b>                     |                                         |                                                    | <b>FMS</b>              |
|----------------------------------------------------|-----------------------------------------|----------------------------------------------------|-------------------------|
| <b>BKS309</b>                                      |                                         | <b>Digital Microprocessor Controlled Web Guide</b> |                         |
| MENU                                               |                                         |                                                    |                         |
| Home<br><b>Remote Control</b>                      | Parameters                              |                                                    |                         |
| <b>Parameters</b>                                  | <b>PROPERTIES</b>                       | <b>VALUE</b>                                       |                         |
| <b>Ethernet Settings</b><br><b>Firmwate Update</b> | Reference Position                      | 0.00                                               | mm                      |
|                                                    | Reference Mede                          | Manual                                             | v                       |
|                                                    | Save Reference                          | No                                                 | $\checkmark$            |
|                                                    | <b>Duad Band</b>                        | 0.10                                               | <b>FERRY</b>            |
|                                                    | Ralay 1 Mode                            | <b>Mid Sensor</b>                                  | v                       |
|                                                    | Relay 2 Mode                            | <b>Material Found</b>                              | v                       |
|                                                    | Digital Input 1 Mode                    | Edge Triggered Automatic Mode                      | $\checkmark$            |
|                                                    | Digital Input 2 Mode                    | Move to Centre Position                            | v                       |
|                                                    | Digital Input 3 Mode                    | Decrease Reference or Move Lef V                   |                         |
|                                                    | Digital Input 4 Mode                    | Increase Reference or Move Righ V                  |                         |
|                                                    | Password                                | $No$ $\vee$                                        |                         |
|                                                    | Display Language                        | English                                            | ▽                       |
|                                                    | Contrast intensity                      | 65                                                 | 陥                       |
|                                                    | Unit System                             | Metric                                             | $\overline{\mathsf{v}}$ |
|                                                    | Gain                                    | 0.20                                               |                         |
|                                                    | Maximum Speed                           | 100                                                | 买                       |
|                                                    | Power ON Modes                          | <b>Manual Mode</b>                                 | ▽                       |
|                                                    | Behavior when Leaving<br>Automatic Mode | Stay at Current Position                           | ◡                       |
|                                                    | Actuator                                | Left                                               | $\check{ }$             |
|                                                    | Home Position                           | 0.0                                                | min                     |
|                                                    | Centre Position                         | 62.5                                               | mm                      |
|                                                    | Maximum Position                        | 125.0                                              | mm                      |

*Figure 21: list of operating parameters for actuators of the FMS-winderGLIDE series* 

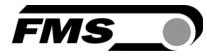

| The Point is Technology                            | http://192.168.0.92/2_Lan.htr $D - C$ | BKS309 - Ethernet Settings<br>$\times$             | 自大草<br><b>FMS_0</b>                                                                                                    |
|----------------------------------------------------|---------------------------------------|----------------------------------------------------|----------------------------------------------------------------------------------------------------|
| <b>BKS309</b><br><b>MENU</b>                       |                                       | <b>Digital Microprocessor Controlled Web Guide</b> |                                                                                                    |
| Home<br><b>Remote Control</b>                      | <b>Ethernet Settings</b>              |                                                    |                                                                                                    |
| <b>Parameters</b>                                  | <b>PROPERTIES</b>                     | <b>VALUE</b>                                       |                                                                                                    |
| <b>Ethernet Settings</b><br><b>Firmware Update</b> | <b>MAC</b> address                    | 00-1f-88-12-34-56                                  |                                                                                                    |
|                                                    | Device IP address                     | 192 168 0 92                                       |                                                                                                    |
|                                                    | Subnet mask                           | 255.255.255.0                                      |                                                                                                    |
|                                                    | Save Changes<br>device unreachable.   |                                                    | Note: Saving of new settings causes an immediate reset and must be validated within a period of 3 minutes<br>otherwise the original settings will be returned. This ensures that invalid settings do not render a |

*Figure 22:Ethernet Settings* 

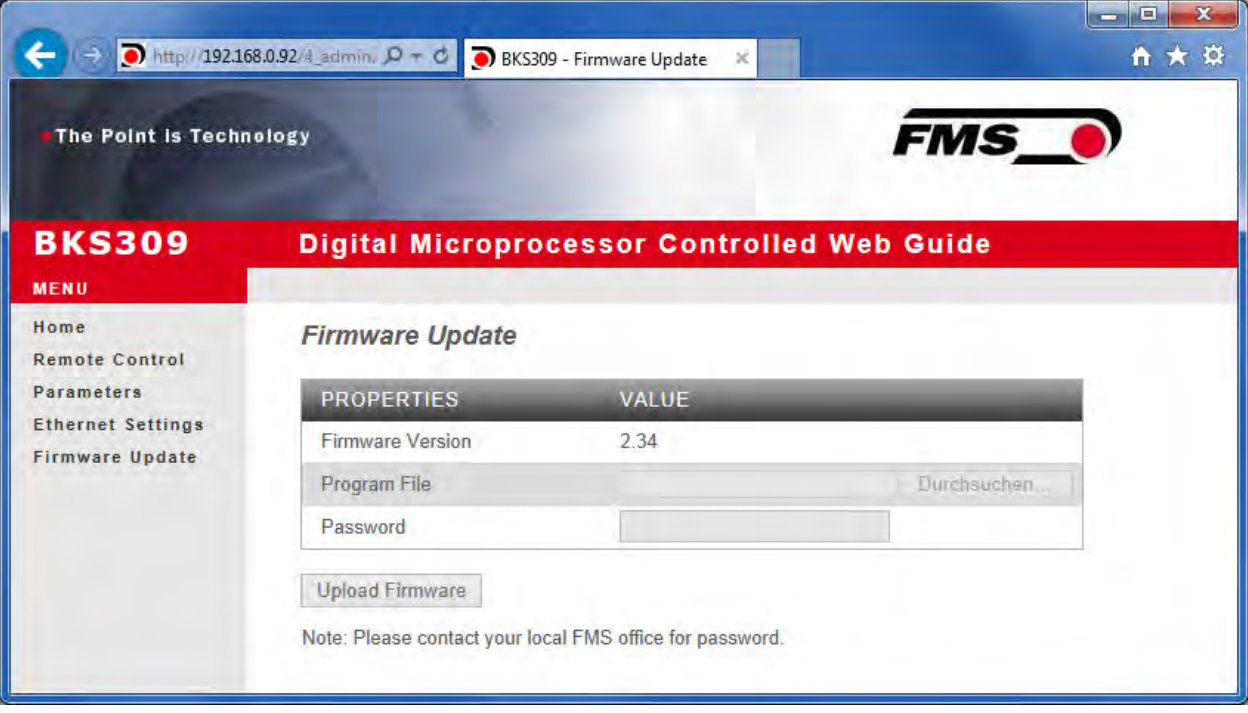

*Figure 23: Firmware* 

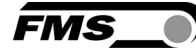

### 9.1 Peer-to-Peer connection

The parameter setting can also be carried out with a desktop or laptop computer directly connected to the BKS309 Controller.

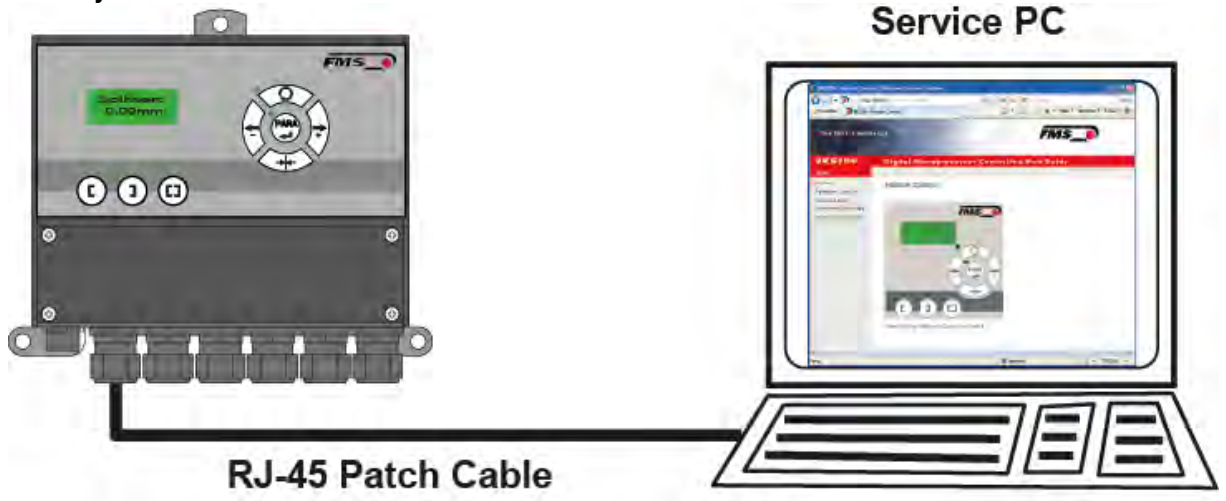

#### *Figure 24: Peer-to-peer*

Before the parameterization of the BKS309 it must be certain that the BKS309 uses an IP address in a static block. For the integration of a BKS309 web guide controller in your Ethernet network please contact your IT system administrator.

Once the BKS309 was integrated in the network you can address the device e.g. with http://192.168.0.92.

Setup for OS Window 7

- Connect PC and BKS309 Controller with a "RJ-45 patch cable"
- Power-up PC and BKS309 Controller
- In order to locate the BKS309 System your PC must be configured with a "static" IPaddress. Click on the Windows button (lower left-hand corner).
- Click on Control Panel
- Double click on Network

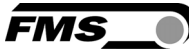

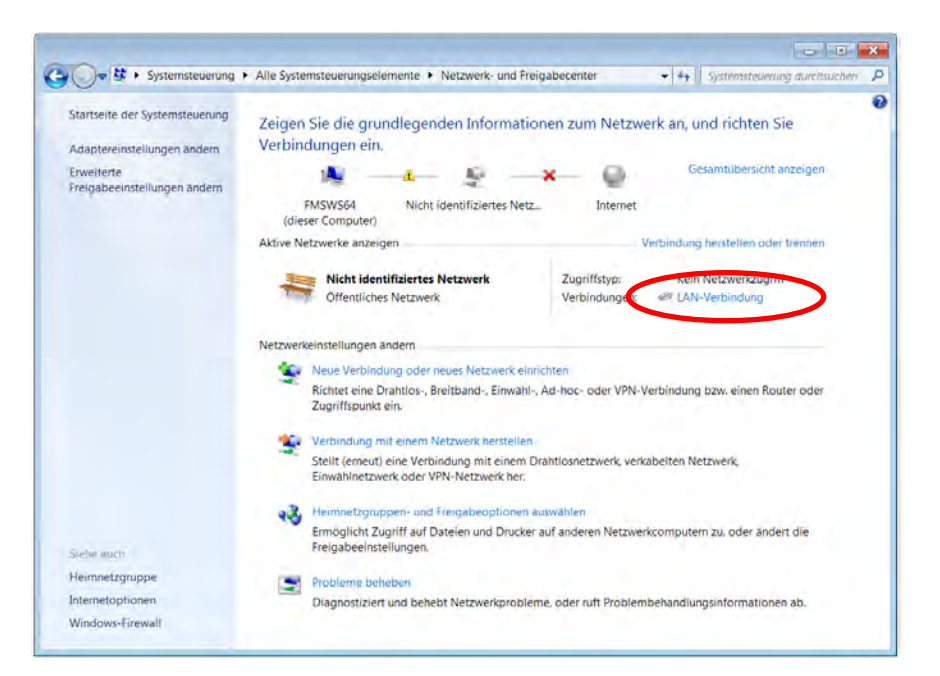

- Double click on "Local Area Network". The dialog box "Status of LAN connection" will open up.

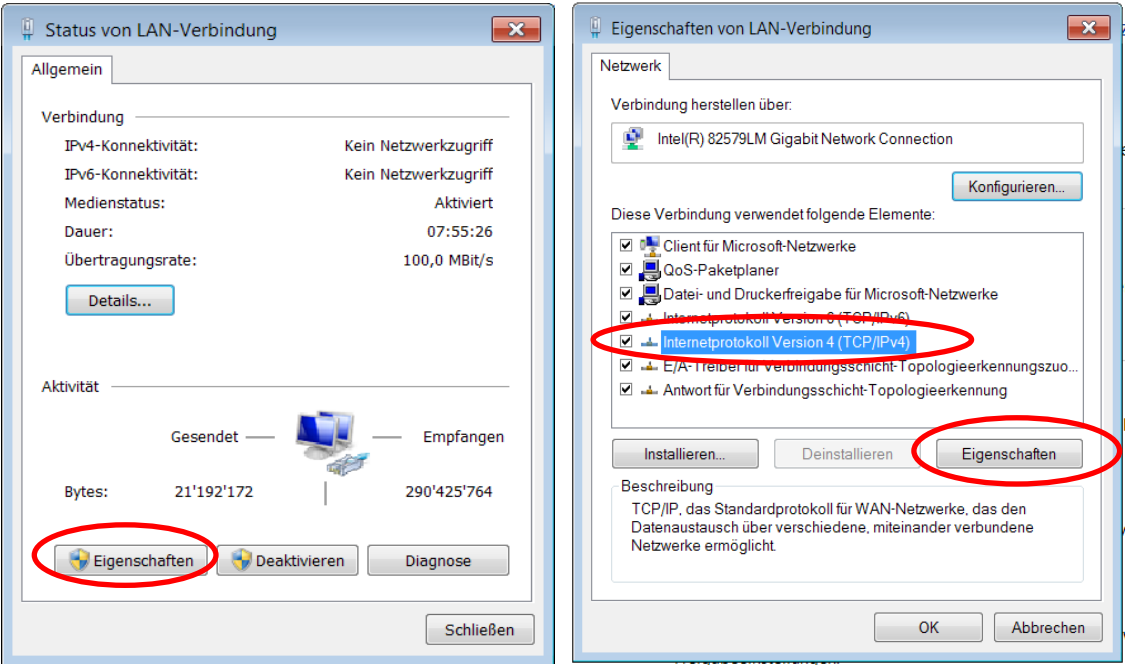

- Click on Properties
- On the next dialog box select the network adapter that is used for the connection. In our case "Internet protocol version 4 (TCP/IP)"
- Click on Properties. The following dialog box "Internet protocol Version 4 (TCP/IPv4) Properties" will appear.

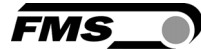

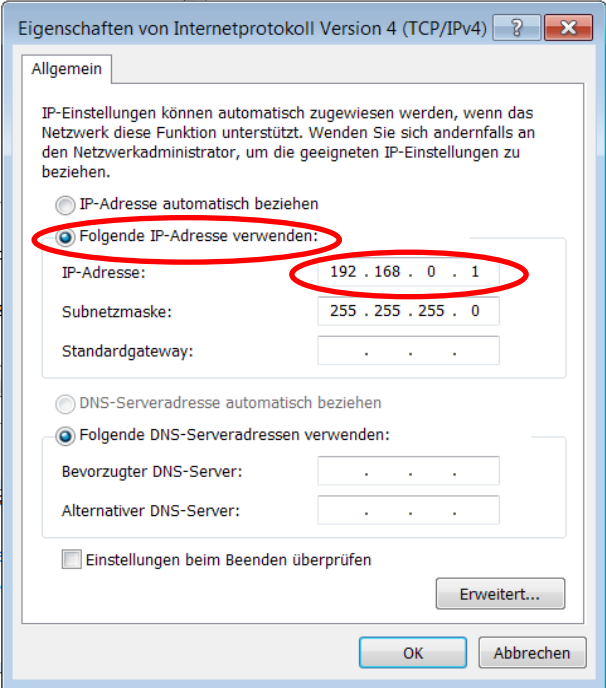

- Select the radio button "Use the following IP address:"
- Enter the IP address for the computer that could be 192.168.0.1
- In the Subnet mask, enter 255 255 255 000, as shown above.
- Click the "OK" button.
- Close all windows

Start your web browser (Microsoft Internet Explorer, Mozilla Firefox or similar)

 The default IP address for the BKS309 is 192.168.000.090 as long as it was not changed over the operating penal. Enter the IP address e.g. with http://192.168.000.090 in the address bar and hit the Enter key.

If a different IP address and subnet mask is configured at the BKS309 make sure that the computer is setup appropriate.

Once you return to your office, don't forget to reconfigure your PC to "Automatic assignment of the IP-address" (see last dialog box).

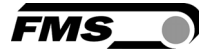

# 10 Dimensions

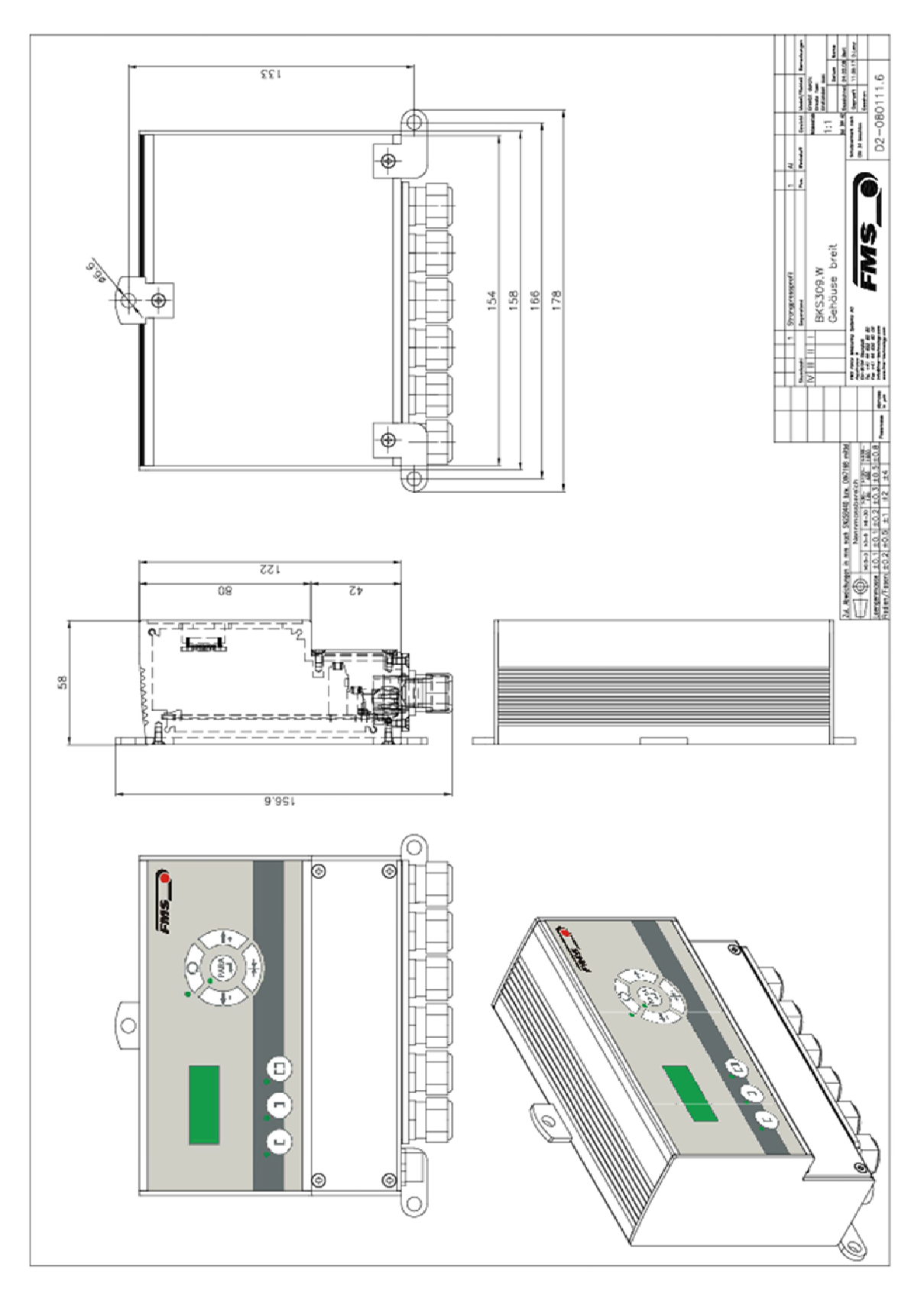

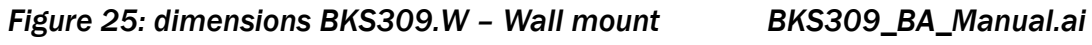

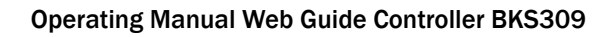

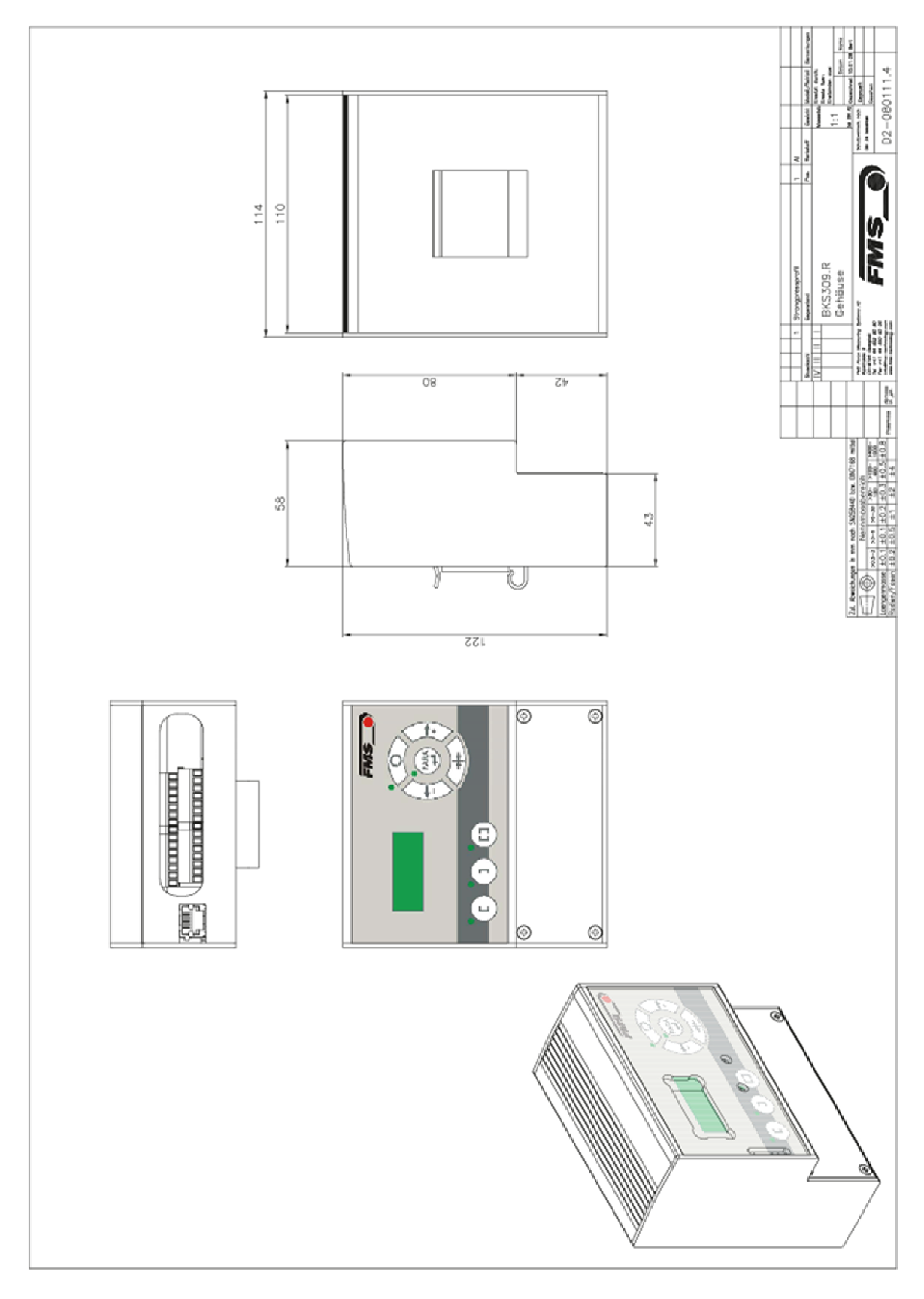

*Figure 26: dimensions BKS309.R - DIN-rail BKS309\_BA\_Manual.ai* 

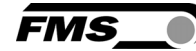

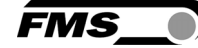

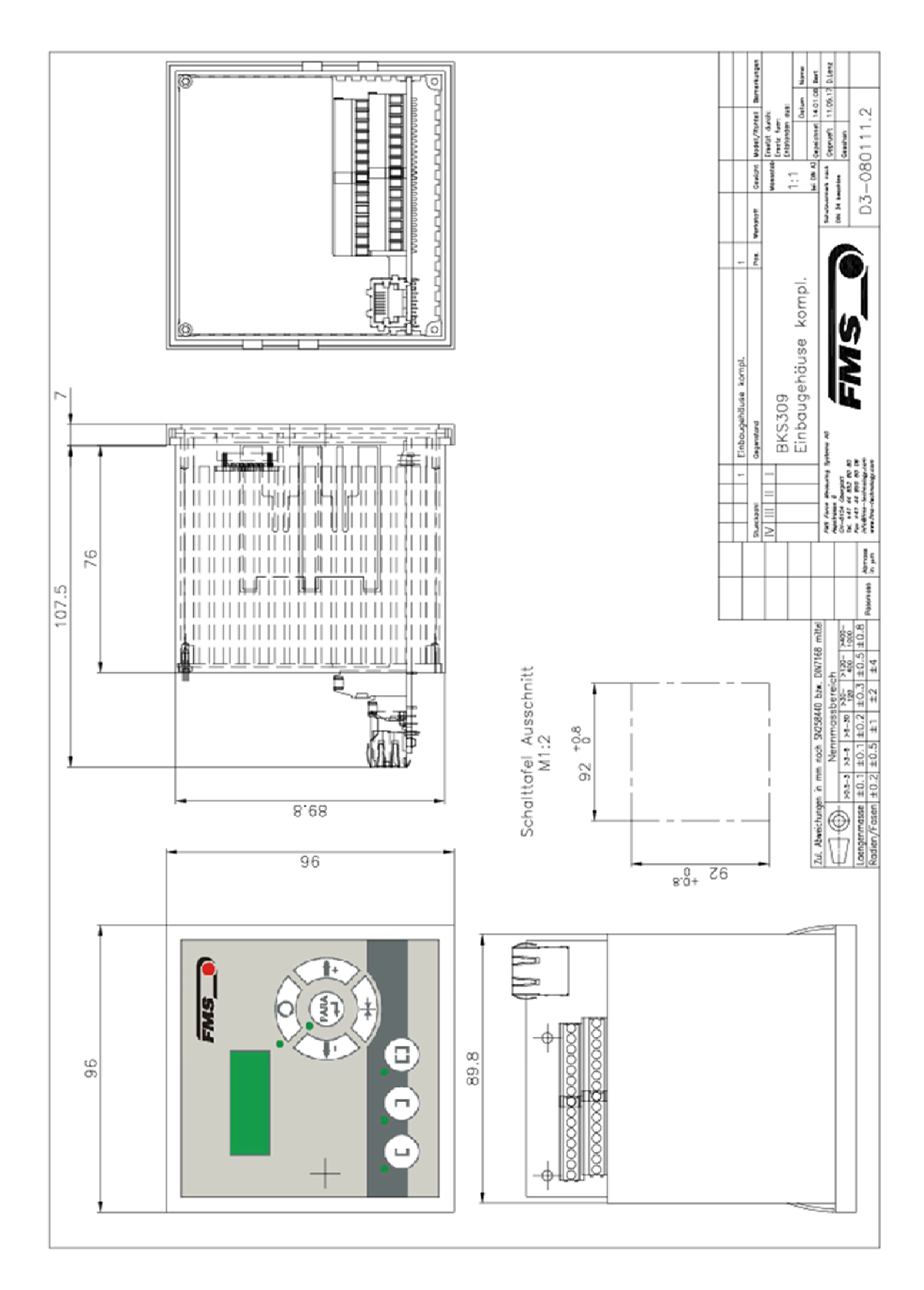

*Figure 27: dimensions BKS309.S – panel integrated BKS309\_BA\_Manual.ai* 

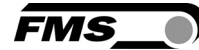

# 11 Technical data

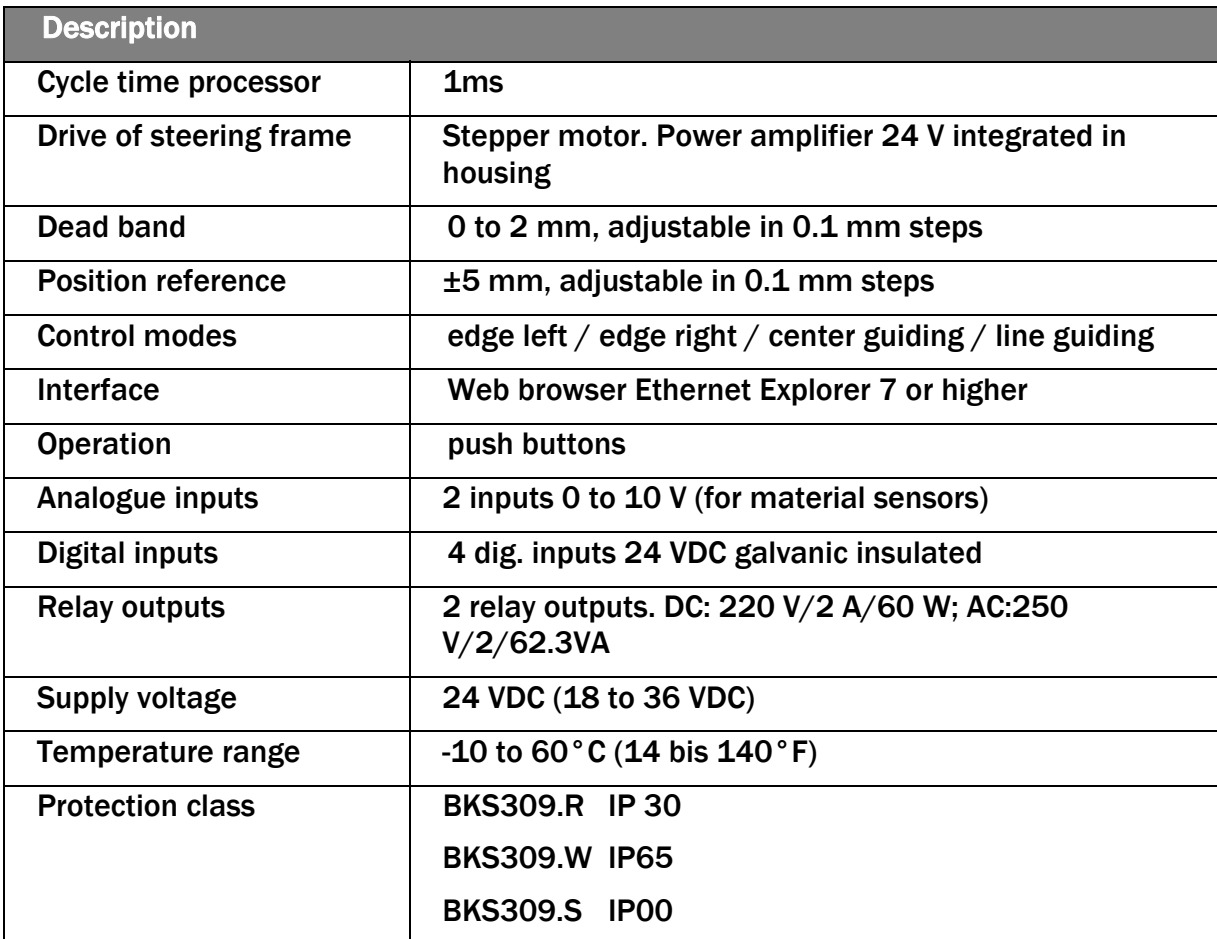

*Table 9: technical data* 

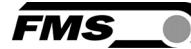

# 12 Trouble Shooting

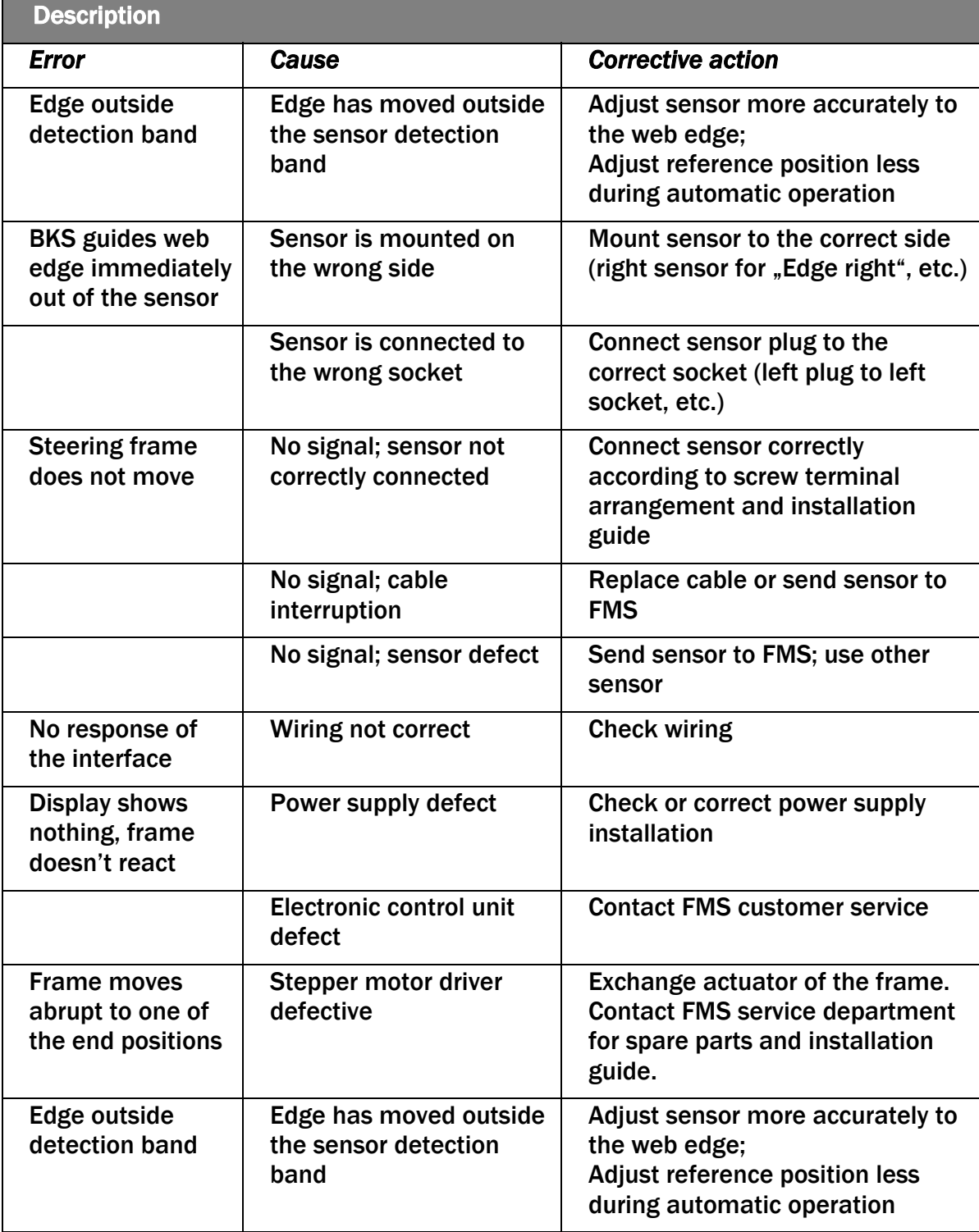

*Table 10: Trouble Shooting* 

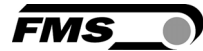

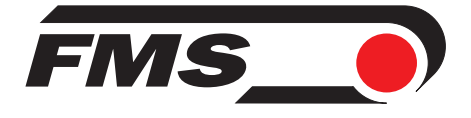

#### FMS Force Measuring Systems AG

Aspstrasse 6 8154 Oberglatt (Switzerland) Tel. +41 44 852 80 80 Fax +41 44 850 60 06 info@fms-technology.com www.fms-technology.com

#### FMS USA, Inc.

2155 Stonington Avenue Suite 119 Hoffman Estates,, IL 60169 (USA) Tel. +1 847 519 4400 Fax +1 847 519 4401 fmsusa@fms-technology.com

FMS (UK) Aspstrasse 6 8154 Oberglatt (Switzerland) Tel. +44 1767 221 303 fmsuk@fms-technology.com

**FMS (Italy)**<br>Aspstrasse 6 8154 Oberglatt (Switzerland) Tel. +39 02 39487035 fmsit@fms-technology.com